# **GA-VM800PMC**

Intel<sup>®</sup> Core<sup>™</sup> 2 Duo / Intel<sup>®</sup> Pentium<sup>®</sup> D / Pentium<sup>®</sup> 4 / Celeron<sup>®</sup> D LGA775 Processor Motherboard

User's Manual

Rev. 1003 12ME-VM800PMC-1003R

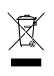

\* The WEEE marking on the product indicates this product must not be disposed of with user's other household waste and must be handed over to a designated collection point for the recycling of waste electrical and electronic equipment!!  $\blacksquare$  \* The WEEE marking applies only in European Union's member states.

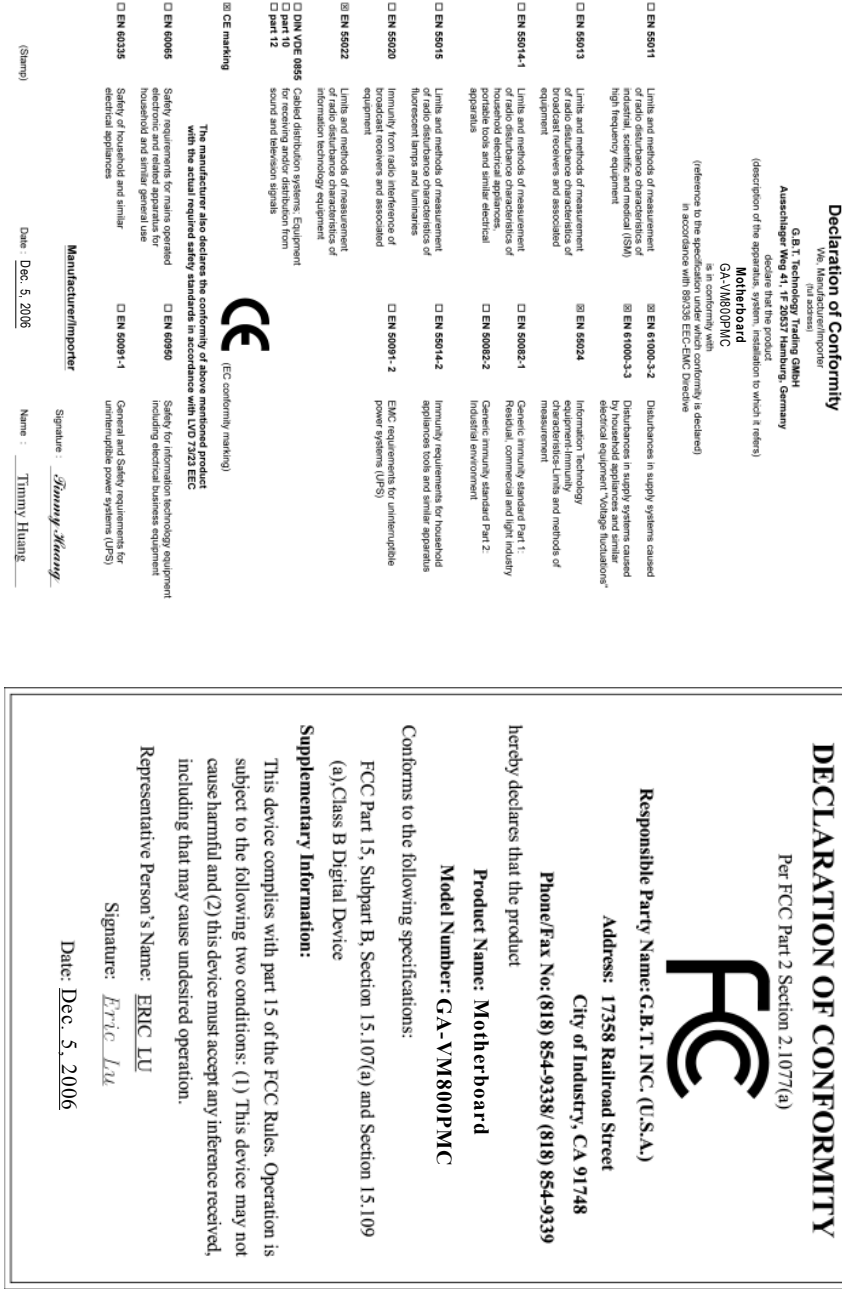

### **Copyright**

© 2006 GIGA-BYTE TECHNOLOGY CO., LTD. All rights reserved. The trademarks mentioned in the manual are legally registered to their respective companies.

#### **Notice**

The written content provided with this product is the property of Gigabyte.

No part of this manual may be reproduced, copied, translated, or transmitted in any form or by any means without Gigabyte's prior written permission. Specifications and features are subject to change without prior notice.

#### **Product Manual Classification**

In order to assist in the use of this product, Gigabyte has categorized the user manual in the following:

- For detailed product information and specifications, please carefully read the "Product User Manual".
- For detailed information related to Gigabyte's unique features, please go to "Technology Guide" section on Gigabyte's website to read or download the information you need.

For more product details, please click onto Gigabyte's website at www.gigabyte.com.tw

# **Table of Contents**

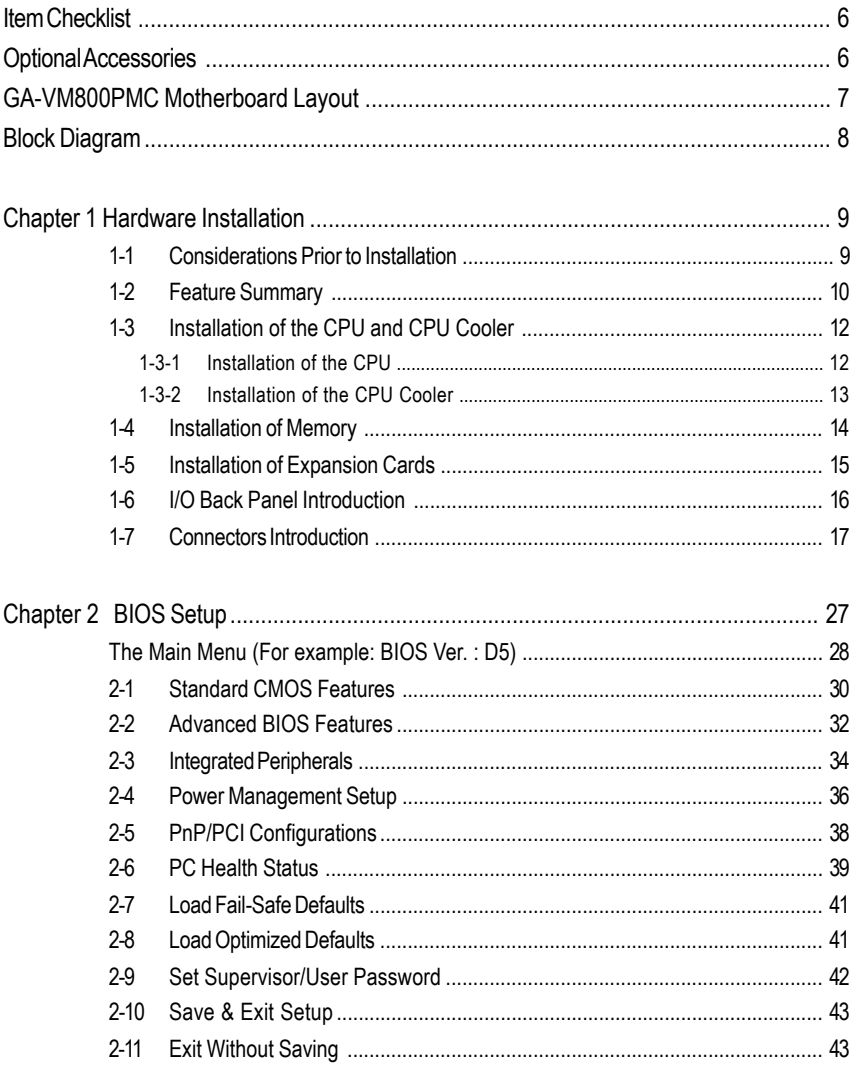

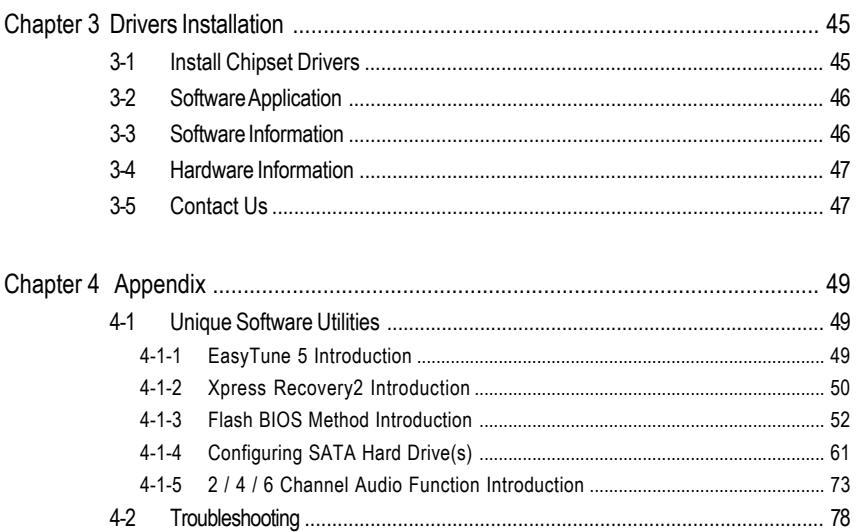

# **Item Checklist**

- $\triangledown$ IDE Cable x 1, FDD Cable x 1
- SATA Cable x 1  $\triangledown$
- I/O Shield  $\overline{\vee}$

\* The items listed above are for reference only, and are subject to change without notice.

# **Optional Accessories**

- 2 Ports USB 2.0 Cable (Part Number: 12CR1-1UB030-51/R)
- 4 Ports USB 2.0 Cable (Part Number: 12CR1-1UB030-21/R)
- 6-Channel Audio Combo Kit (Part Number: 12CR1-1SPAUD-12)
- S/PDIF In and Out Cable (Part Number: 12CR1-1SPINO-11/R)
- COM Port Cable (Part Number: 12CF1-1CM001-31/12CF1-1CM001-12R)

# **GA-VM800PMC Motherboard Layout**

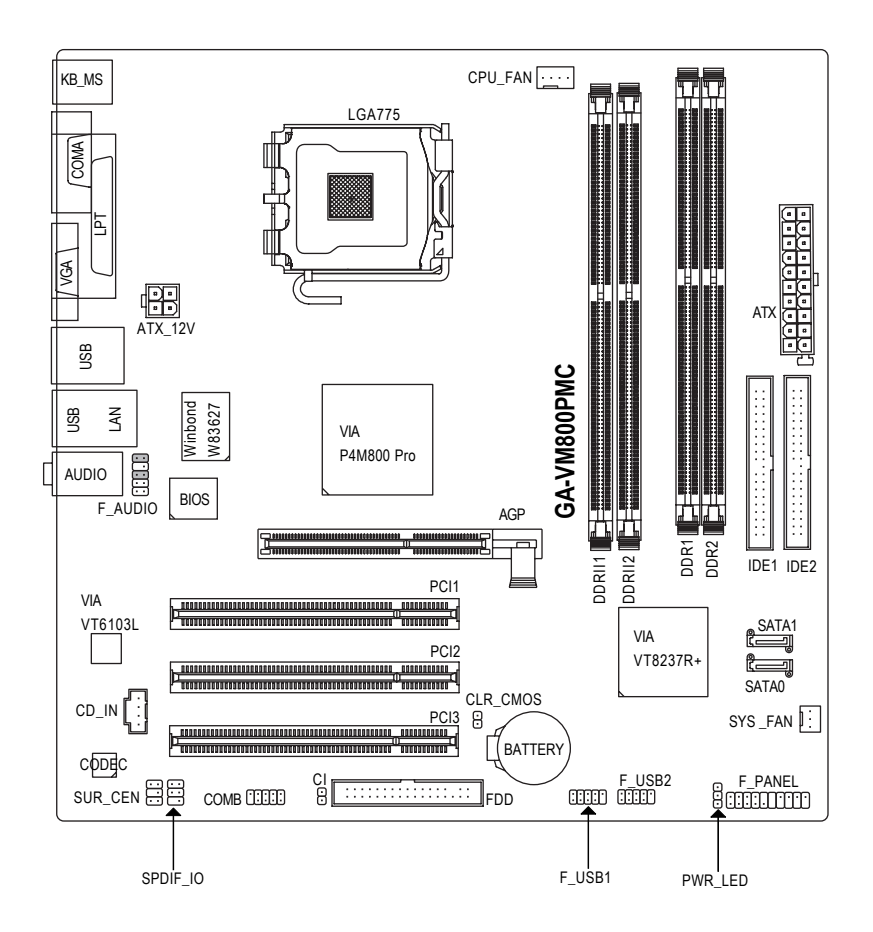

# **Block Diagram**

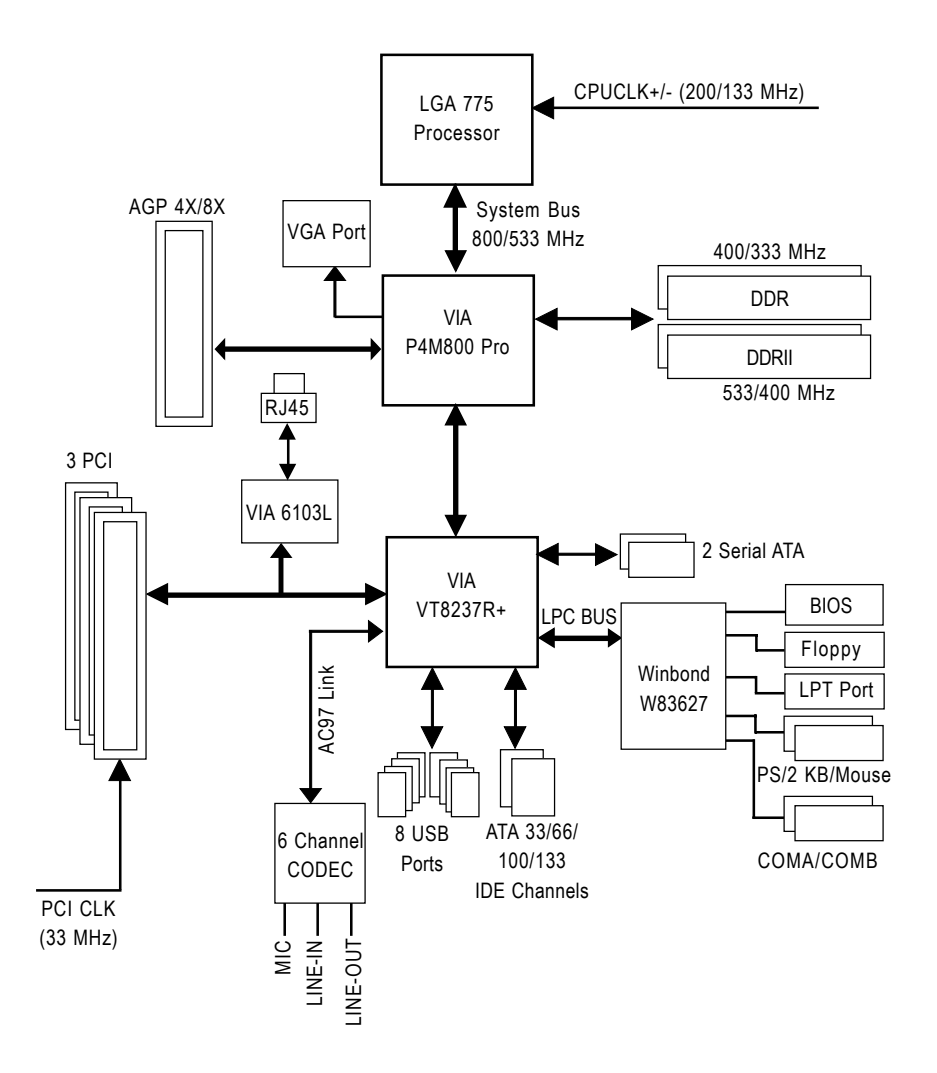

# **Chapter 1 Hardware Installation**

# **1-1 Considerations Prior to Installation**

### **Preparing Your Computer**

The motherboard contains numerous delicate electronic circuits and components which can become damaged as a result of electrostatic discharge (ESD). Thus, prior to installation, please follow the instructions below:

- 1. Please turn off the computer and unplug its power cord.
- 2. When handling the motherboard, avoid touching any metal leads or connectors.
- 3. It is best to wear an electrostatic discharge (ESD) cuff when handling electronic components (CPU, RAM).
- 4. Prior to installing the electronic components, please have these items on top of an antistatic pad or within a electrostatic shielding container.
- 5. Please verify that the power supply is switched off before unplugging the power supply connector from the motherboard.

### **Installation Notices**

- 1. Prior to installation, please do not remove the stickers on the motherboard. These stickers are required for warranty validation.
- 2. Prior to the installation of the motherboard or any hardware, please first carefully read the information in the provided manual.
- 3. Before using the product, please verify that all cables and power connectors are connected.
- 4. To prevent damage to the motherboard, please do not allow screws to come in contact with the motherboard circuit or its components.
- 5. Please make sure there are no leftover screws or metal components placed on the motherboard or within the computer casing.
- 6. Please do not place the computer system on an uneven surface.
- 7. Turning on the computer power during the installation process can lead to damage to system components as well as physical harm to the user.
- 8. If you are uncertain about any installation steps or have a problem related to the use of the product, please consult a certified computer technician.

### **Instances of Non-Warranty**

- 1. Damage due to natural disaster, accident or human cause.
- 2. Damage as a result of violating the conditions recommended in the user manual.
- 3. Damage due to improper installation.
- 4. Damage due to use of uncertified components.
- 5. Damage due to use exceeding the permitted parameters.
- 6. Product determined to be an unofficial Gigabyte product.

# **1-2 Feature Summary**

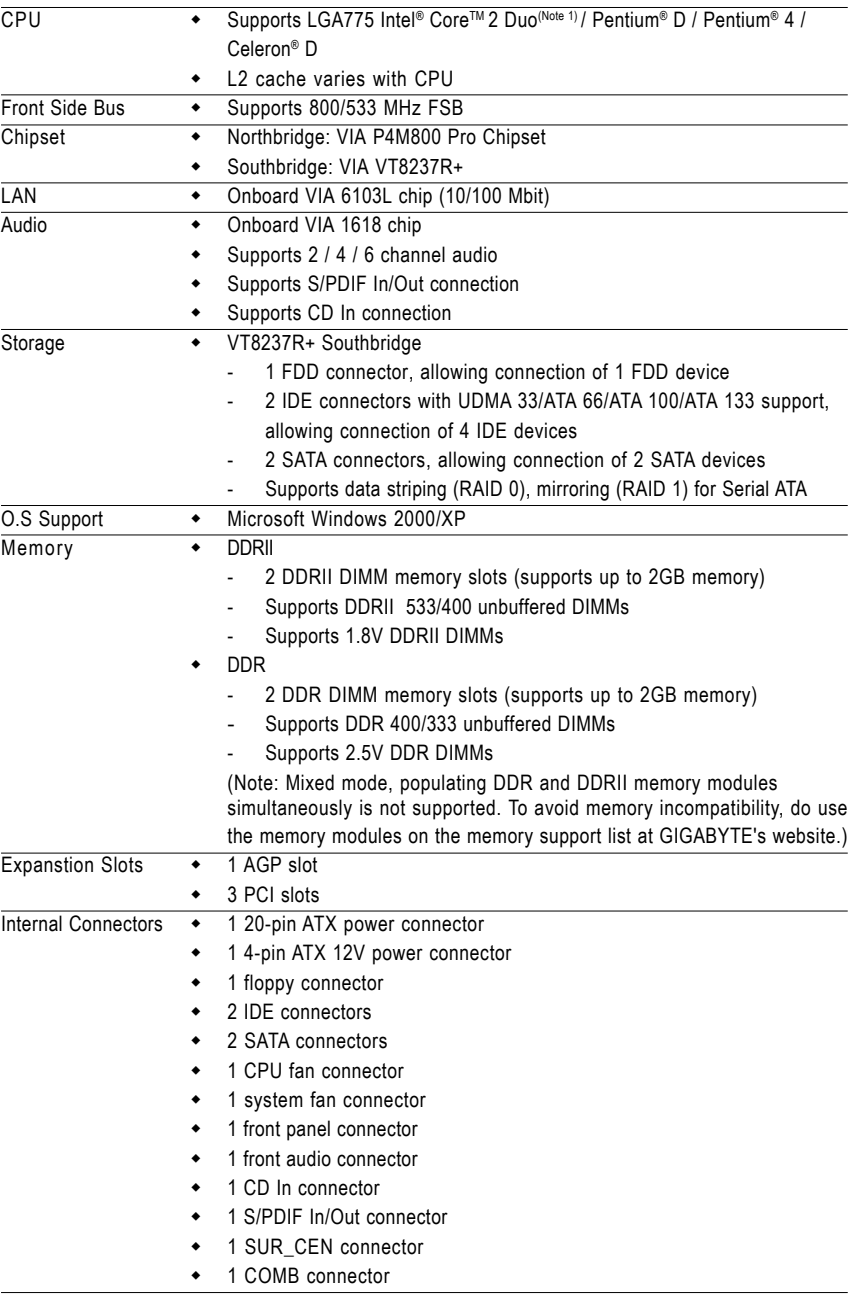

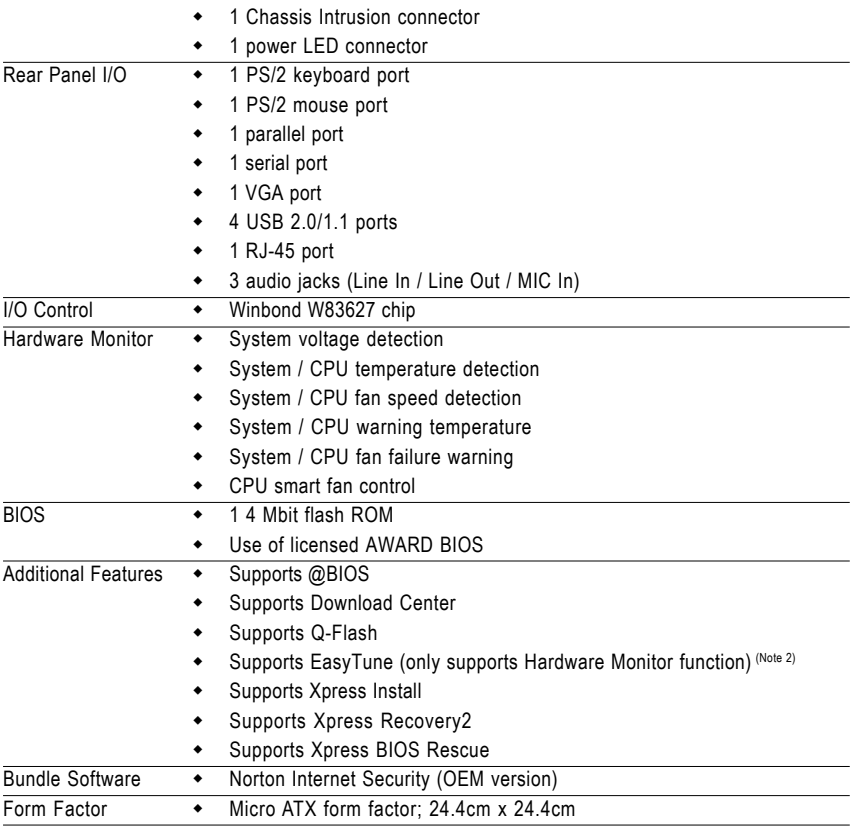

Internal Connectors  $\rightarrow$  2 USB 2.0/1.1 connectors for additional 4 USB 2.0/1.1 ports by cables

(Note 1) Based on chipset specifications, the GA-VM800PMC can support up to 800 MHz FSB. (Note 2) EasyTune functions may vary depending on different motherboards.

- 11 - **Hardware Installation** 

# **1-3 Installation of the CPU and CPU Cooler**

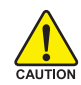

Before installing the CPU, please comply with the following conditions:

- 1. Please make sure that the motherboard supports the CPU.
- 2. Please take note of the one indented corner of the CPU. If you install the CPU in the wrong direction, the CPU will not insert properly. If this occurs, please change the insert direction of the CPU.
- 3. Please add an even layer of heat sink paste between the CPU and heatsink.
- 4. Please make sure the heatsink is installed on the CPU prior to system use, otherwise overheating and permanent damage of the CPU may occur.
- 5. Please set the CPU host frequency in accordance with the processor specifications. It is not recommended that the system bus frequency be set beyond hardware specifications since it does not meet the required standards for the peripherals. If you wish to set the frequency beyond the proper specifications, please do so according to your hardware specifications including the CPU, graphics card, memory, hard drive, etc.

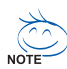

#### **HT functionality requirement content :**

Enabling the functionality of Hyper-Threading Technology for your computer system requires all of the following platform components:

- CPU: An Intel® Pentium 4 Processor with HT Technology
- Chipset: An Intel® Chipset that supports HT Technology
- BIOS: A BIOS that supports HT Technology and has it enabled
- OS: An operation system that has optimizations for HT Technology

### **1-3-1 Installation of the CPU**

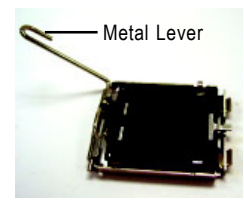

Fig. 1 Gently lift the metal lever located on the CPU socket to the upright position.

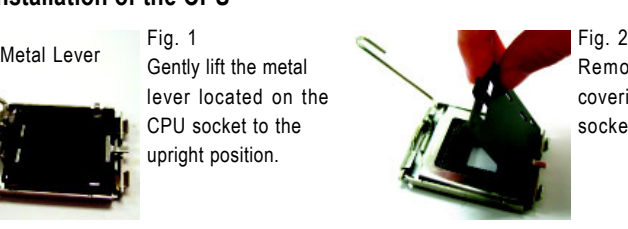

Remove the plastic covering on the CPU socket.

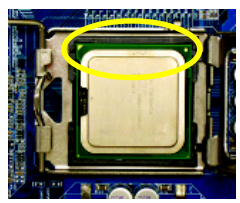

Fig. 3 Notice the small gold colored triangle located on the edge of the CPU socket. Align the indented corner of the CPU with

the triangle and gently insert the CPU into position. position. (Grasping the CPU firmly between your thumb and forefinger, carefully place it into the socket in a straight and downwards motion. Avoid twisting or bending motions that might cause damage to the CPU during installation.)

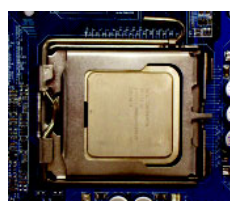

Fig. 4 Once the CPU is properly inserted, please replace the plastic covering and push the metal lever back into its original

GA-VM800PMC Motherboard - 12 -

### **1-3-2 Installation of the CPU Cooler**

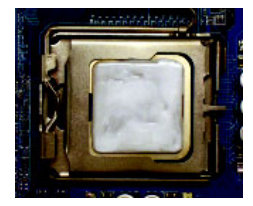

#### Fig.1

Please apply an even layer of CPU cooler paste on the surface of the installed CPU.

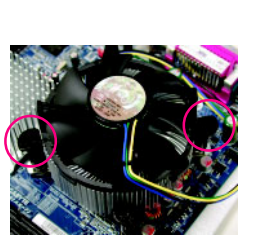

#### Fig. 3

Place the CPU cooler atop the CPU and make sure the push pins aim to the pin hole on the motherboard.Pressing down the push pins diagonally.

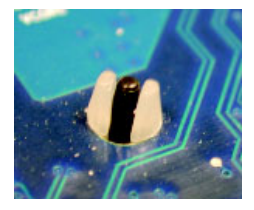

#### Fig. 5

Please check the back of motherboard after installing. If the push pin is inserted as the picture, the installation is complete.

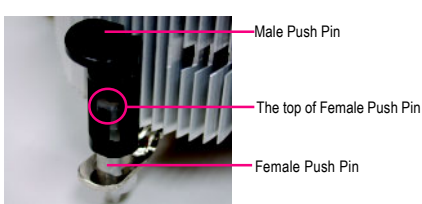

# Fig. 2

(Turning the push pin along the direction of arrow is to remove the CPU cooler, on the contrary, is to install.) Please note the direction of arrow sign on the male push pin doesn't face inwards before installation. (This instruction is only for Intel boxed fan)

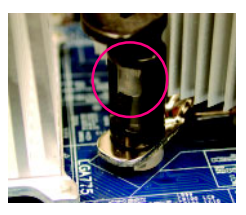

#### Fig. 4

Please make sure the Male and Female push pin are joined closely. (for detailed installation instructions, please refer to the CPU cooler installation section of the user manual)

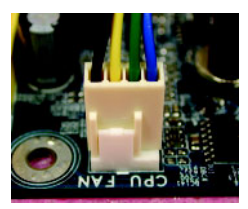

#### Fig. 6

Finally, please attach the power connector of the CPU cooler to the CPU fan header located on the motherboard.

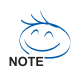

The CPU cooler may adhere to the CPU as a result of hardening of the heat paste. To prevent such an occurrence, it is suggested that either thermal tape rather than heat paste be used for heat dissipation or using extreme care when removing the CPU cooler.

# **1-4 Installation of Memory**

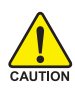

Before installing the memory modules, please comply with the following conditions:

- 1. Please make sure that the memory used is supported by the motherboard. It is recommended that memory of similar capacity, specifications and brand be used.
	- 2. Before installing or removing memory modules, please make sure that the computer power is switched off to prevent hardware damage.
	- 3. Memory modules have a foolproof insertion design. A memory module can be installed in only one direction. If you are unable to insert the module, please switch the direction.

The motherboard supports DDRII/DDR memory modules, whereby BIOS will automatically detect memory capacity and specifications. Memory modules are designed so that they can be inserted only in one direction. The memory capacity used can differ with each slot.

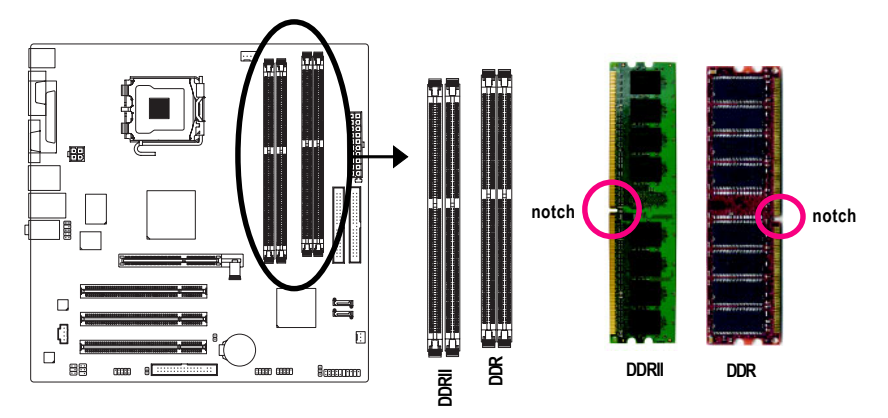

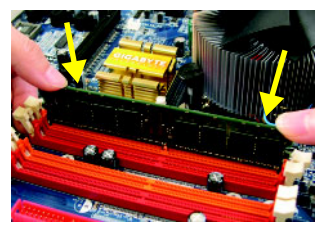

#### Fig.1

The DIMM socket has a notch, so the DIMM memory module can only fit in one direction. Insert the DIMM memory module vertically into the DIMM socket. Then push it down.

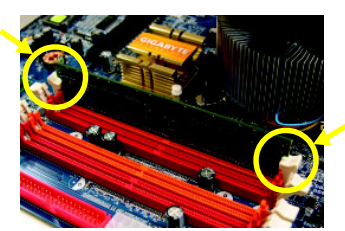

#### Fig.2

Close the plastic clip at both edges of the DIMM sockets to lock the DIMM module.

Reverse the installation steps when you wish to remove the DIMM module.

GA-VM800PMC Motherboard - 14 -

# **1-5 Installation of Expansion Cards**

You can install your expansion card by following the steps outlined below:

- 1. Read the related expansion card's instruction document before installing the expansion card into the computer.
- 2. Remove your computer's chassis cover, screws and slot bracket from the computer.
- 3. Press the expansion card firmly into expansion slot in motherboard.
- 4. Be sure the metal contacts on the card are indeed seated in the slot.
- 5. Replace the screw to secure the slot bracket of the expansion card.
- 6. Replace your computer's chassis cover.
- 7. Power on the computer, if necessary, setup BIOS utility of expansion card from BIOS.
- 8. Install related driver from the operating system.

Installing a AGP expansion card:

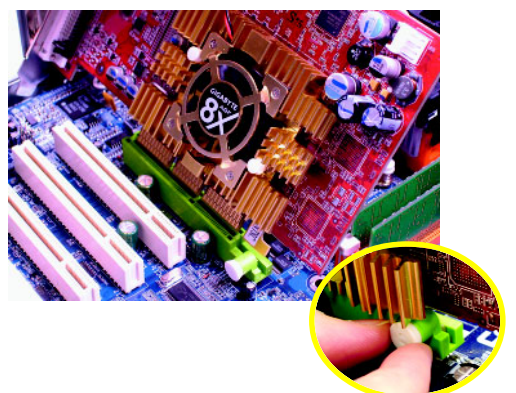

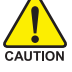

Please carefully pull out the small whitedrawable bar at the end of the AGP slot when you try to install/uninstall the VGA card. Please align the VGA card to the onboard AGP slot and press firmly down on the slot. Make sure your VGA card is locked by the small white-drawable bar.

# **1-6 I/O Back Panel Introduction**

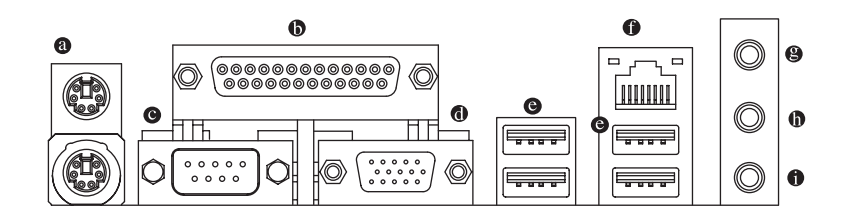

#### **PS/2 Keyboard and PS/2 Mouse Connector**

To install a PS/2 port keyboard and mouse, plug the mouse to the upper port (green) and the keyboard to the lower port (purple).

#### **Parallel Port**

The parallel port allows connection of a printer, scanner and other peripheral devices.

#### **Serial Port**

Devices like mouses, modems, and etc. can be connected to Serial port.

#### **VGA Port**

Monitor can be connected to VGA port.

#### **USB Port**

Before you connect your device(s) into USB connector(s), please make sure your device(s) such as USB keyboard, mouse, scanner, zip, speaker...etc. have a standard USB interface. Also make sure your OS supports USB controller. If your OS does not support USB controller, please contact OS vendor for possible patch or driver upgrade. For more information please contact your OS or device(s) vendors.

**Q** LAN Port

The provided Internet connection is Fast Ethernet, supporting data transfer speeds of 10/100 Mbps.

#### **Line In**

Devices like CD-ROM, walkman etc. can be connected to Line In jack.

#### **Line Out (Front Speaker Out)**

Connect the stereo speakers, earphone or front surround channels to this connector.

#### **MIC In**

Microphone can be connected to MIC In jack.

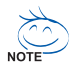

You can use audio software to configure 2-/4-/6- channel audio functioning.

GA-VM800PMC Motherboard - 16 -

# **1-7 Connectors Introduction**

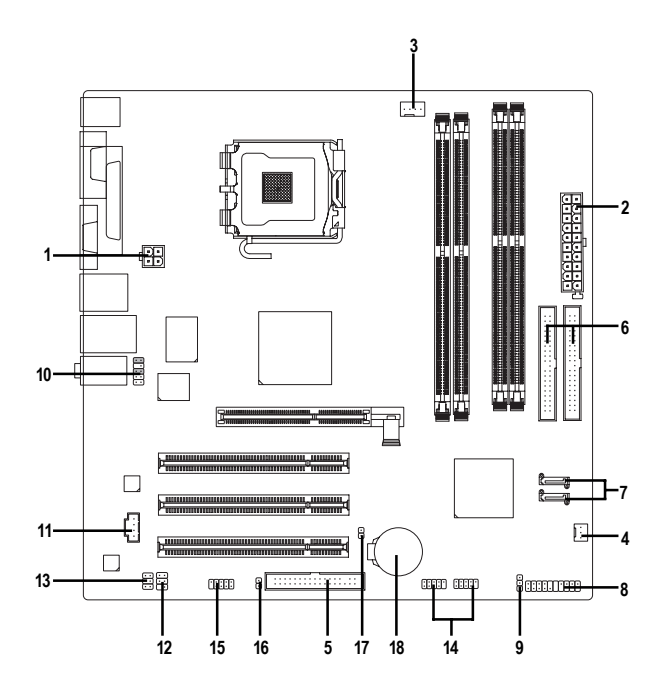

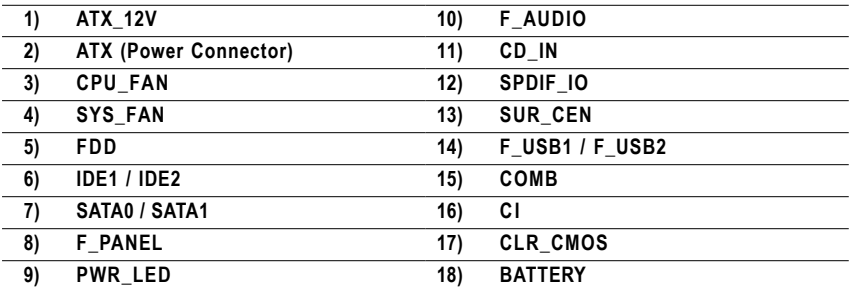

#### **1/2) ATX\_12V / ATX (Power Connector)**

With the use of the power connector, the power supply can supply enough stable power to all the components on the motherboard. Before connecting the power connector, please make sure that all components and devices are properly installed. Align the power connector with its proper location on the motherboard and connect tightly.

The ATX\_12V power connector mainly supplies power to the CPU. If the ATX\_12V power connector is not connected, the system will not start. Caution!

Please use a power supply that is able to handle the system voltage requirements. It is recommended that a power supply that can withstand high power consumption be used (300W or greater). If a power supply is used that does not provide the required power, the result can lead to an unstable system or a system that is unable to start.

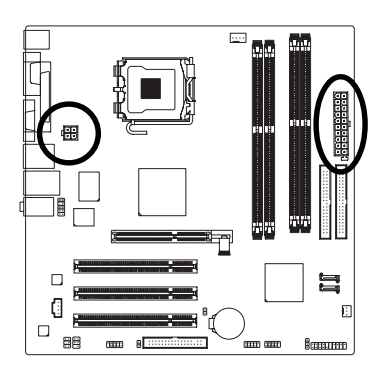

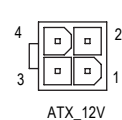

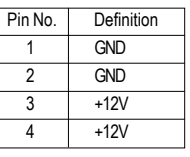

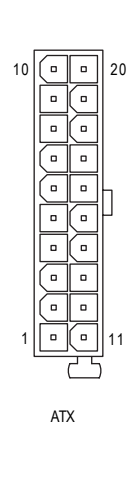

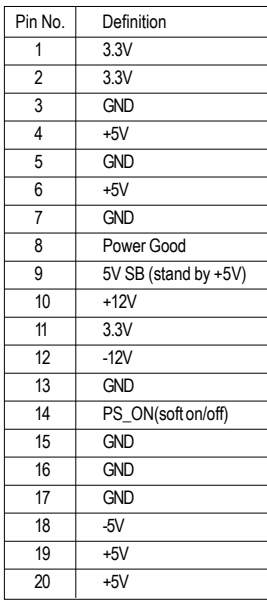

#### GA-VM800PMC Motherboard - 18 -

#### **3/4) CPU\_FAN / SYS\_FAN (Cooler Fan Power Connector)**

The cooler fan power connector supplies a  $+12V$  power voltage via a 3-pin/4-pin(CPU\_FAN) power connector and possesses a foolproof connection design.

Most coolers are designed with color-coded power connector wires. A red power connector wire indicates a positive connection and requires a +12V power voltage. The black connector wire is the ground wire (GND).

Remember to connect the CPU/system fan cable to the CPU\_FAN/SYS\_FAN connector to prevent CPU damage or system hanging caused by overheating.

1

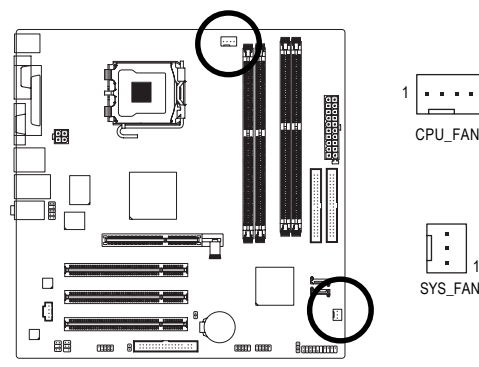

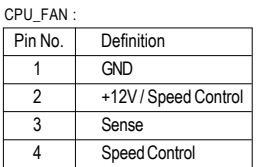

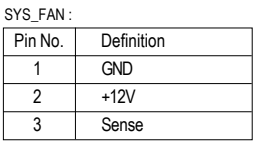

#### **5) FDD (FDD Connector)**

The FDD connector is used to connect the FDD cable while the other end of the cable connects to the FDD drive. The types of FDD drives supported are: 360 KB, 720 KB, 1.2 MB, 1.44 MB and 2.88 MB. Before attaching the FDD cable, please take note of the foolproof groove in the FDD connector.

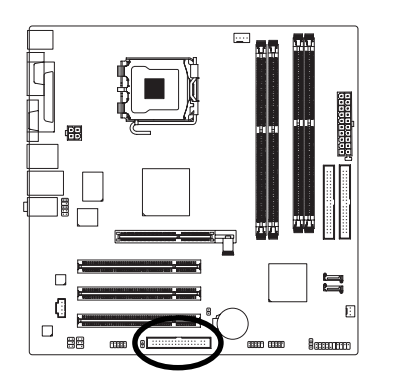

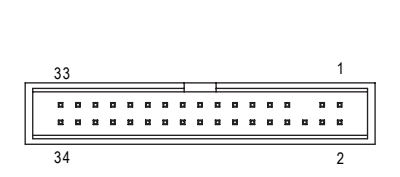

#### **6) IDE1 / IDE2 (IDE Connector)**

An IDE device connects to the computer via an IDE connector. One IDE connector can connect to one IDE cable, and the single IDE cable can then connect to two IDE devices (hard drive or optical drive). If you wish to connect two IDE devices, please set the jumper on one IDE device as Master and the other as Slave (for information on settings, please refer to the instructions located on the IDE device). Before attaching the IDE cable, please take note of the foolproof groove in the IDE connector.

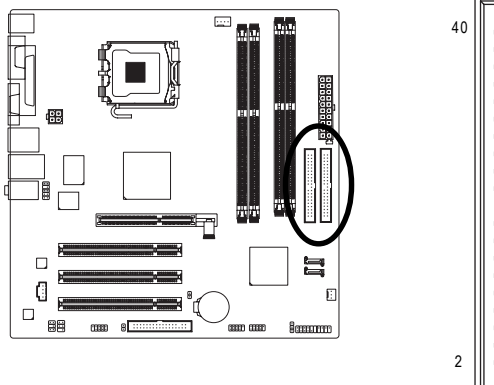

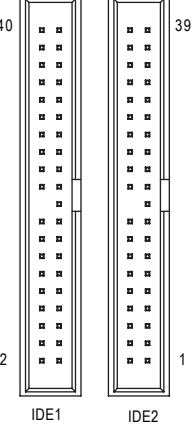

#### **7) SATA0 / SATA1 (Serial ATA Connector)**

Serial ATA can provide up to 150MB/s transfer rate. Please refer to the BIOS setting for the Serial ATA and install the proper driver in order to work properly.

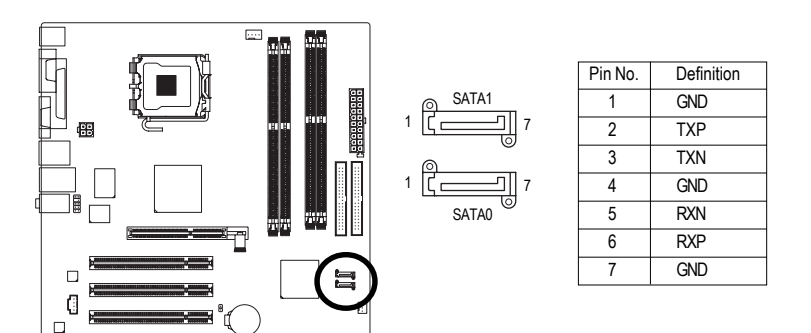

### **8) F\_PANEL (Front Panel Connector)**

Please connect the power LED, PC speaker, reset switch and power switch etc. of your chassis front panel to the F\_PANEL connector according to the pin assignments below.

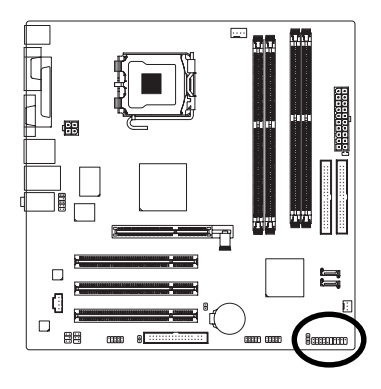

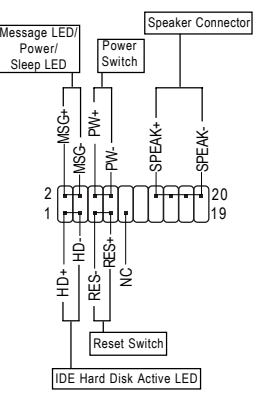

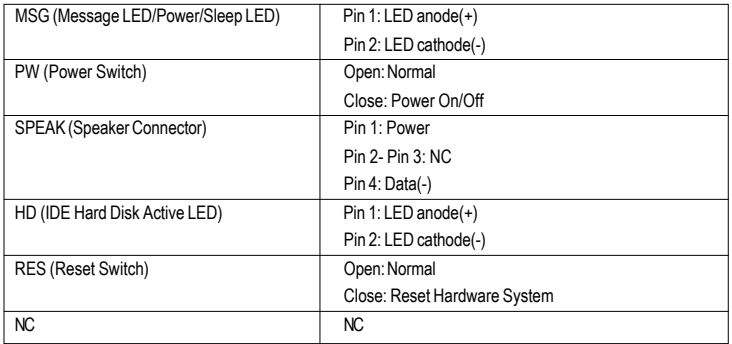

#### **9) PWR\_LED**

The PWR\_LED connector is connected with the system power indicator to indicate whether the system is on/off. It will blink when the system enters suspend mode(S1).

 $\frac{1}{1}$ 

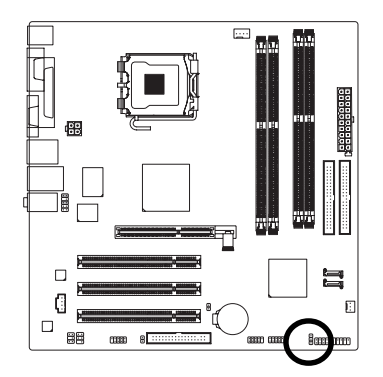

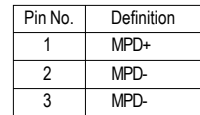

#### **10) F\_AUDIO (Front Audio Panel Connector)**

Please make sure the pin assignment on the cable is the same as the pin assigment on the MB header. To find out if the chassis you are buying support front audio panel connector, please contact your dealer. If you want to use "Front Audio" connector, you must remove the jumpers from pins 5-6, 9-10.

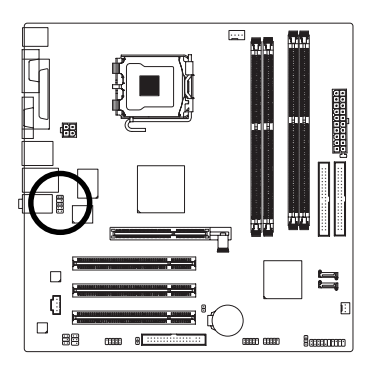

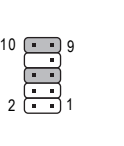

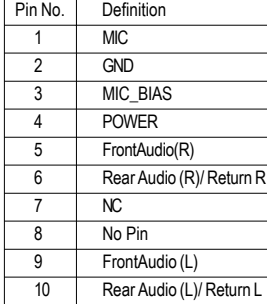

#### **11) CD\_IN (CD IN Connector)**

Connect CD-ROM or DVD-ROM audio out to the connector.

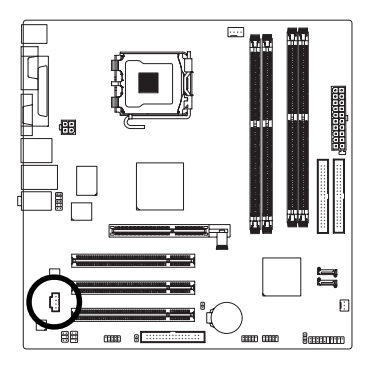

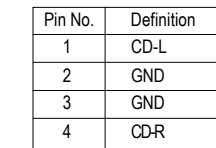

1

#### **12) SPDIF\_IO (S/PDIF In/Out Connector)**

The S/PDIF output is capable of providing digital audio to external speakers or compressed AC3 data to an external Dolby Digital Decoder. Use this feature only when your stereo system has digital input function. Use S/PDIF IN feature only when your device has digital output function. Be careful with the polarity of the SPDIF\_IO connector. Check the pin assignment carefully while you connect the S/PDIF cable, incorrect connection between the cable and connector will make the device unable to work or even damage it. For optional S/PDIF cable, please contact your local dealer.

> 6 2

1

5

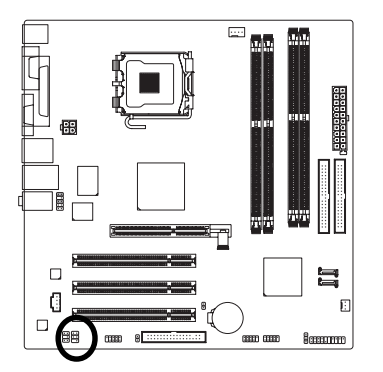

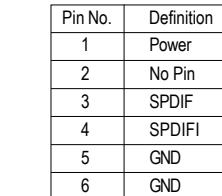

#### **13) SUR\_CEN (Surround Center Connector)**

Please contact your nearest dealer for optional 6-Channel Audio Combo Kit.

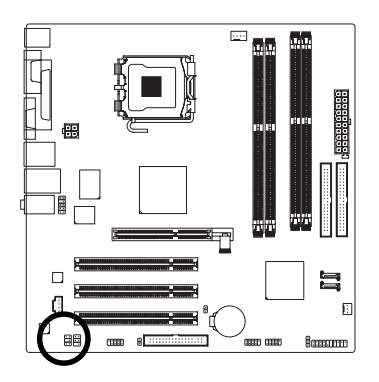

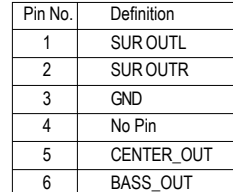

#### **14) F\_USB1 / F\_USB2 (Front USB Connectors)**

Be careful with the polarity of the front USB connector. Check the pin assignment carefully while you connect the front USB cable, incorrect connection between the cable and connector will make the device unable to work or even damage it. For optional front USB cable, please contact your local dealer.

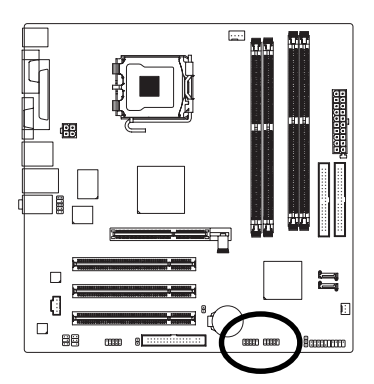

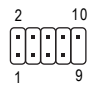

1 6 C\_\_\_\_\_] 5 2

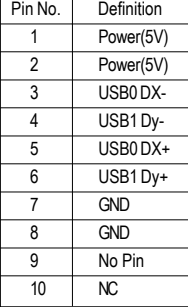

GA-VM800PMC Motherboard - 24 -

#### **15) COMB (COMB Connector)**

Be careful with the polarity of the COMB connector. Check the pin assignments while you connect the COMB cable. Please contact your nearest dealer for optional COMB cable.

10

2

1

9

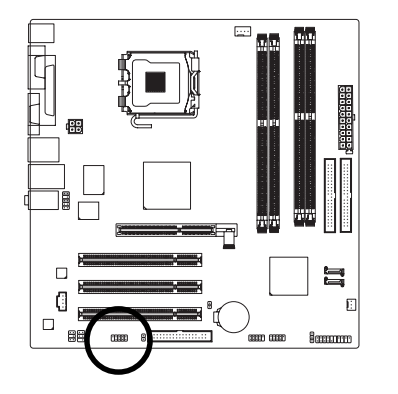

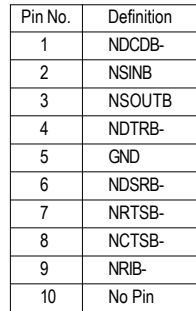

#### **16) CI (Chassis Intrusion, Case Open)**

This 2-pin connector allows your system to detect if the chassis cover is removed. You can check the "Case Opened" status in BIOS Setup.

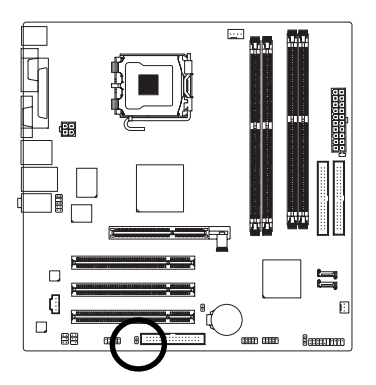

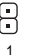

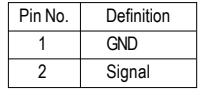

#### **17) CLR\_CMOS (Clear CMOS)**

You may clear the CMOS data to its default values by this header. To clear CMOS, temporarily short the two pins. Default doesn't include the jumper to avoid improper use of this header.

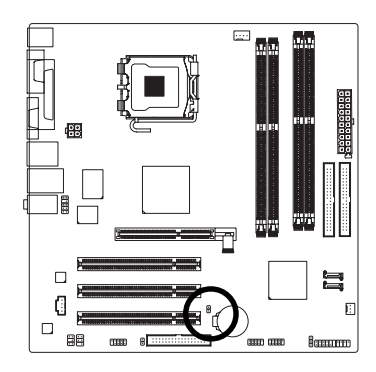

- $\Theta$ Open: Normal
- 9 Short: Clear CMOS

#### **18) BATTERY**

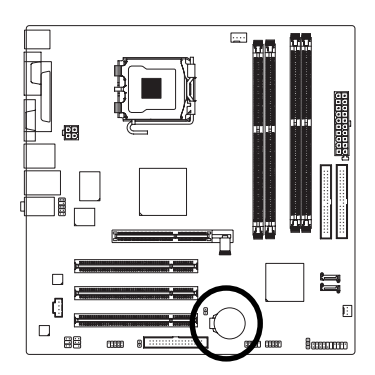

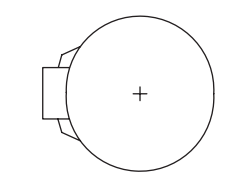

- \*\* Danger of explosion if battery is incorrectly replaced.
- \* Replace only with the same or equivalent type recommended by the manufacturer.
- Dispose of used batteries according to the manufacturer's instructions.

#### If you want to erase CMOS...

- 1. Turn off the computer and unplug the power cord.
- 2. Gently take out the battery and put it aside for about one minute. (Or you can use a metal object to connect the positive and negative pins in the battery holder to make them short for five seconds.)
- 3. Re-install the battery.
- 4. Plug the power cord in and turn on the computer.

**English**

GA-VM800PMC Motherboard - 26 -

# **Chapter 2 BIOS Setup**

BIOS (Basic Input and Output System) includes a CMOS SETUP utility which allows user to configure required settings or to activate certain system features.

The CMOS SETUP saves the configuration in the CMOS SRAM of the motherboard.

When the power is turned off, the battery on the motherboard supplies the necessary power to the CMOS SRAM.

When the power is turned on, pushing the <Del> button during the BIOS POST (Power-On Self Test) will take you to the CMOS SETUP screen. You can enter the BIOS setup screen by pressing "Ctrl + F1". If you wish to upgrade to a new BIOS, either Gigabyte's Q-Flash or @BIOS utility can be used.

Q-Flash allows the user to quickly and easily update or backup BIOS without entering the operating system.

@BIOS is a Windows-based utility that does not require users to boot to DOS before upgrading BIOS but directly download and update BIOS from the Internet.

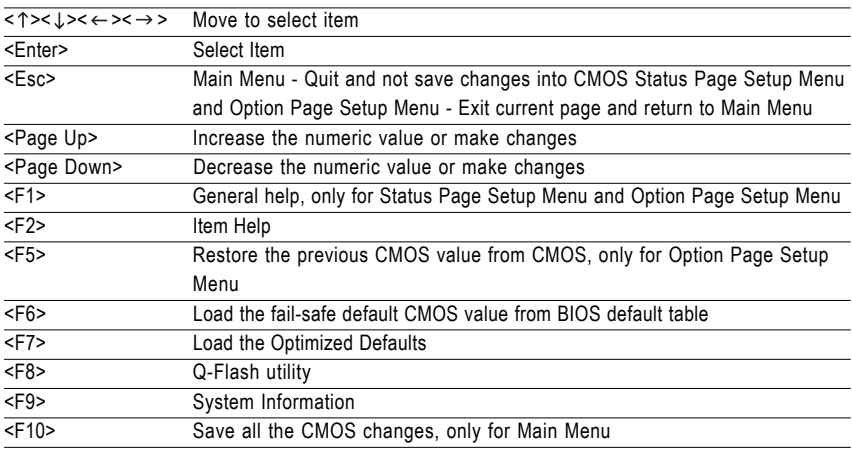

#### **CONTROL KEYS**

#### **Main Menu**

The on-line description of the highlighted setup function is displayed at the bottom of the screen.

#### **Status Page Setup Menu / Option Page Setup Menu**

Press F1 to pop up a small help window that describes the appropriate keys to use and the possible selections for the highlighted item. To exit the Help Window press <Esc>.

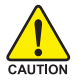

Because BIOS flashing is potentially risky, please do it with caution and avoid inadequate operation that may result in system malfunction.

#### **<F12> : Boot Menu**

Select boot sequence for onboard (or add-on cards) device.

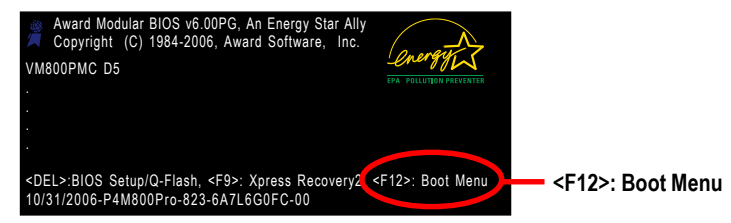

Use  $\langle \uparrow \rangle$  or  $\langle \downarrow \rangle$  to select a device, then press enter to accept. Press  $\langle \text{ESC} \rangle$  to exit this menu.

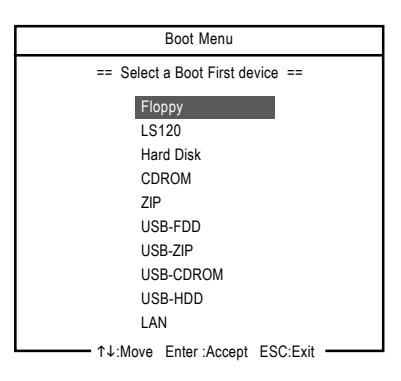

# **The Main Menu (For example: BIOS Ver. : D5)**

Once you enter Award BIOS CMOS Setup Utility, the Main Menu (as figure below) will appear on the screen. Use arrow keys to select among the items and press <Enter> to accept or enter the sub-menu.

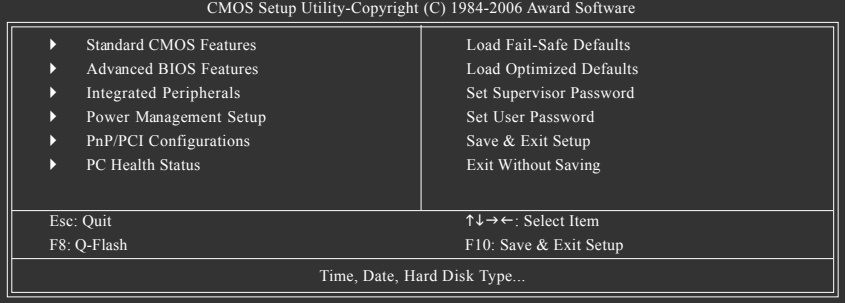

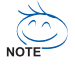

- 1. If you don't find the settings you want, press "Ctrl+F1" to access advanced options.
- 2. Select the **Load Optimized Defaults** item in the BIOS Setup when somehow the system is not stable as usual. This action makes the system reset to the default settings for stability.
- 3. The BIOS Setup menus described in this chapter are for reference only and may differ from the exact settings for your motherboard.

GA-VM800PMC Motherboard - 28 -

Download from Www.Somanuals.com. All Manuals Search And Download.

#### **Standard CMOS Features**

This setup page includes all the items in standard compatible BIOS.

#### **Advanced BIOS Features**

This setup page includes all the items of Award special enhanced features.

#### **Integrated Peripherals**

This setup page includes all onboard peripherals.

#### **Power Management Setup**

This setup page includes all the items of Green function features.

#### **PnP/PCI Configuration**

This setup page includes all the configurations of PCI & PnP ISA resources.

#### **PC Health Status**

This setup page is the System auto detect Temperature, voltage, fan, speed.

#### **Load Fail-Safe Defaults**

Fail-Safe Defaults indicates the value of the system parameters which the system would be in safe configuration.

#### ■ Load Optimized Defaults

Optimized Defaults indicates the value of the system parameters which the system would be in best performance configuration.

#### **Set Supervisor Password**

Change, set, or disable password. It allows you to limit access to the system and Setup, or just to Setup.

#### **Set User Password**

Change, set, or disable password. It allows you to limit access to the system.

#### ■ Save & Exit Setup

Save CMOS value settings to CMOS and exit setup.

#### **Exit Without Saving**

Abandon all CMOS value changes and exit setup.

# **2-1 Standard CMOS Features**

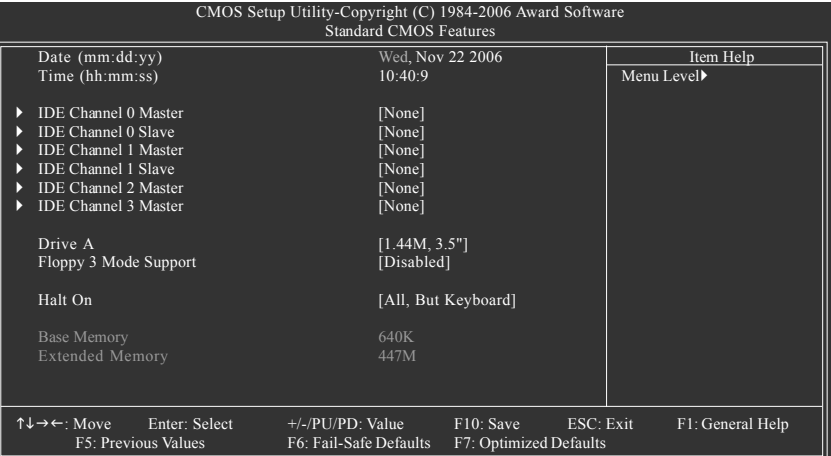

#### **Date**

The date format is <week>, <month>, <day>, <year>.

- Week The week, from Sun to Sat, determined by the BIOS and is display-only
- Month The month, Jan. Through Dec.
- Day The day, from 1 to 31 (or the maximum allowed in the month)
- Year The year, from 1999 through 2098
- **Time**

The times format in <hour> <minute> <second>. The time is calculated base on the 24-hour militarytime clock. For example, 1 p.m. is 13:00:00.

#### **IDE Channel 0/1 Master, Slave**

IDE HDD Auto-Detection Press "Enter" to select this option for automatic device detection.

- IDE Device Setup. You can use one of three methods:
	- Auto Allows BIOS to automatically detect IDE/SATA devices during POST.(default)
	- None Select this if no IDE/SATA devices are used and the system will skip the automatic detection step and allow for faster system start up.
	- Manual User can manually input the correct settings
- Access Mode Use this to set the access mode for the hard drive. The four options are: CHS/LBA/Large/Auto(default:Auto)

#### **IDE Channel 2/3 Master**

- IDE HDD Auto-Detection Press "Enter" to select this option for automatic device detection.
- Extended IDE Drive IDE/SATA devices setup. You can use one of two methods:
	- Auto Allows BIOS to automatically detect SATA IDE devices during POST. (Default value)
	- None Select this if no SATA devices are used and the system will skip the automatic detection step and allow for faster system start up.
- Access Mode Use this to set the access mode for the hard drive. The two options are: Large/Auto(default:Auto)

Capacity Capacity of currently installed hard disk.

Hard drive information should be labeled on the outside drive casing. Enter the appropriate option based on this information.

- Cylinder Number of cylinders
- Head Number of heads
- Precomp Write precomp
- Landing Zone Landing zone
- Sector Number of sectors

#### **Drive A**

The category identifies the types of floppy disk drive A that has been installed in the computer.

None No floppy drive installed

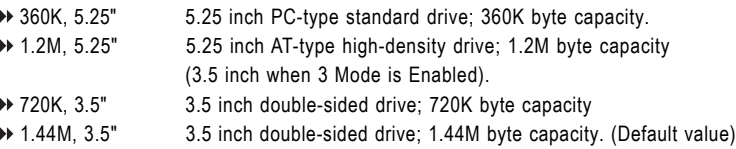

2.88M, 3.5" 3.5 inch double-sided drive; 2.88M byte capacity.

#### **Floppy 3 Mode Support (for Japan Area)**

- Disabled Normal Floppy Drive. (Default value)
- Drive A Drive A is 3 mode Floppy Drive.

other errors.

#### **Halt on**

The category determines whether the computer will stop if an error is detected during power up.

- No Errors The system boot will not stop for any error that may be detected and you will be prompted.
- All Errors Whenever the BIOS detects a non-fatal error the system will be stopped.
- All, But Keyboard The system boot will not stop for a keyboard error; it will stop for all other errors. (Default value)
- All, But Diskette The system boot will not stop for a disk error; it will stop for all other errors. All, But Disk/Key The system boot will not stop for a keyboard or disk error; it will stop for all

#### **Memory**

The category is display-only which is determined by POST (Power On Self Test) of the BIOS.

#### **Base Memory**

The POST of the BIOS will determine the amount of base (or conventional) memory installed in the system.

The value of the base memory is typically 512K for systems with 512K memory installed on the motherboard, or 640K for systems with 640K or more memory installed on the motherboard.

#### **Extended Memory**

The BIOS determines how much extended memory is present during the POST.

This is the amount of memory located above 1 MB in the CPU's memory address map.

# **2-2 Advanced BIOS Features**

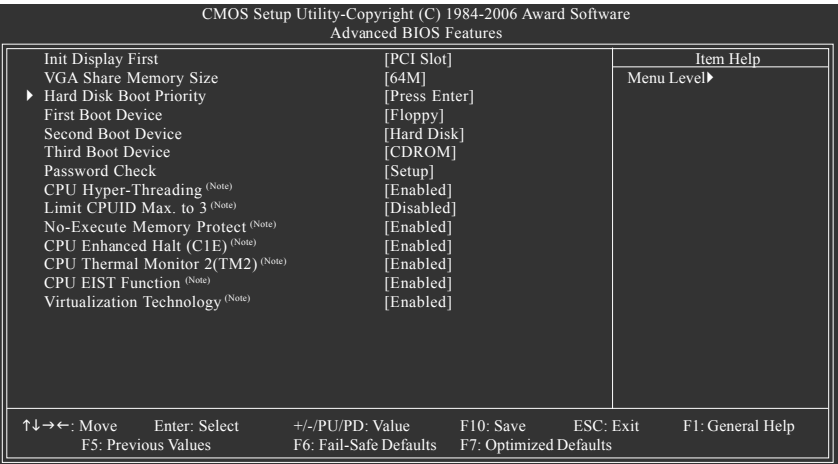

#### **Init Display First**

This feature allows you to select the first initiation of the monitor display from which card when you install a PCI card and a PCI Express VGA card on the motherboard.

- PCI Slot Set Init display first to PCI Slot. (Default value)
- Onboard/AGP Set Init display first to Onboard/AGP.

#### **VGA Share Memory Size**

- Disabled Disable this function.
- 16M Set VGA share memory size to 16 MB.
- 32M Set VGA share memory size to 32 MB.
- 64M Set VGA share memory size to 64 MB. (Default value)

#### **Hard Disk Boot Priority**

Select boot sequence for onboard(or add-on cards) SCSI, RAID, etc.

Use  $\langle \uparrow \rangle$  or  $\langle \downarrow \rangle$  to select a device, then press $\langle \uparrow \rangle$  to move it up, or  $\langle \cdot \rangle$  to move it down the list. Press <ESC> to exit this menu.

(Note) This item will show up when you install a processor that supports this function.

GA-VM800PMC Motherboard - 32 -

#### **First / Second / Third Boot Device**

- Floppy Select your boot device priority by Floppy.
- LS120 Select your boot device priority by LS120.
- Hard Disk Select your boot device priority by Hard Disk.
- CDROM Select your boot device priority by CDROM.
- ZIP Select your boot device priority by ZIP.
- USB-FDD Select your boot device priority by USB-FDD.
- USB-ZIP Select your boot device priority by USB-ZIP.
- USB-CDROM Select your boot device priority by USB-CDROM.
- USB-HDD Select your boot device priority by USB-HDD.
- Legacy LAN Select your boot device priority by Legacy LAN.
- Disabled Disable this function

#### **Password Check**

- System The system can not boot and can not access to Setup page will be denied if the correct password is not entered at the prompt.
- Setup The system will boot, but access to Setup will be denied if the correct password is not entered at the prompt. (Default value)

#### **CPU Hyper-Threading (Note)**

- Enabled Enable CPU Hyper Threading Feature. Please note that this feature is only working for operating system with multi processors mode supported. (Default value)
- Disabled Disable CPU Hyper Threading.

#### **Limit CPUID Max. to 3 (Note)**

- Enabled Limit CPUID Maximum value to 3 when use older OS like NT4.
- Disabled Disable CPUID Limit for windows XP. (Default value)

#### **No-Execute Memory Protect (Note)**

- Enabled Enable No-Execute Memory Protect function. (Default value)
- Disabled Disable No-Execute Memory Protect function.

#### **CPU Enhanced Halt (C1E) (Note)**

- Enabled Enable CPU Enhanced Halt (C1E) function. (Default value)
- Disabled Disable CPU Enhanced Halt (C1E) function.

#### **CPU Thermal Monitor 2 (TM2) (Note)**

- Enabled Enable CPU Thermal Monitor 2 (TM2) function. (Default value)
- Disabled Disable CPU Thermal Monitor 2 (TM2) function.

#### **CPU EIST Function (Note)**

- Enabled Enable CPU EIST function. (Default value)
- Disabled Disable EIST function.

#### **Virtualization Technology (Note)**

- Enabled Enable Virtualization Technology function. (Default value)
- Disabled Disable Virtualization Technology function.

(Note) This item will show up when you install a processor that supports this function.

# **2-3 Integrated Peripherals**

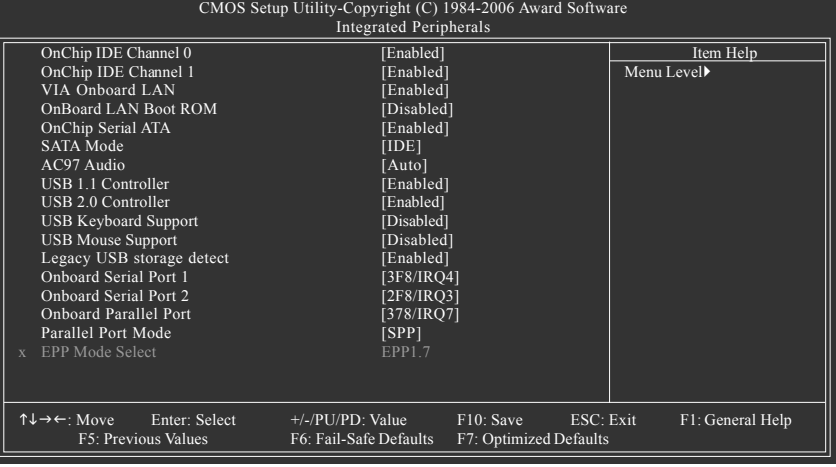

#### **OnChip IDE Channel0**

- Enabled Enable onboard 1st channel IDE port. (Default value)
- Disabled Disable onboard 1st channel IDE port.

#### **OnChip IDE Channel1**

- Enabled Enable onboard 2nd channel IDE port. (Default value)
- Disabled Disable onboard 2nd channel IDE port.

#### **VIA Onboard LAN**

- Enabled Enable VIA onboard LAN function. (Default value)
- Disabled Disable this function.

#### **OnBoard LAN Boot ROM**

This function decide whether to invoke the boot ROM of the onboard LAN chip.

- Enabled Enable this function.
- Disabled Disable this function. (Default value)

#### **OnChip Serial ATA**

- Enabled Enable VT8237R Plus Serial ATA supported. (Default value)
- Disabled Disable VT8237R Plus Serial ATA supported.

#### **SATA Mode**

- **EXAMPLE Set onboard SATA mode to RAID.**
- IDE Set onboard SATA mode to IDE. (Default value)

#### **AC97 Audio**

- Auto Enable onboard AC'97 audio function. (Default value)
- Disabled Disable this function.

#### **USB 1.1 Controller**

- Disabled Disable USB 1.1 controller.
- Enabled Enable USB 1.1 controller. (Default value)

#### **USB 2.0 Controller**

- Disabled Disable USB 2.0 controller.
- Enabled Enable USB 2.0 controller. (Default value)

#### **USB Keyboard Support**

- Enabled Enable USB keyboard support.
- Disabled Disable USB keyboard support. (Default value)

#### **USB Mouse Support**

- Enabled Enable USB mouse support.
- Disabled Disable USB mouse support. (Default value)

#### **Legacy USB storage detect**

This option allows users to decide whether to detect USB storage devices, including USB flash drives and USB hard drives during POST.

- Enabled BIOS will scan all USB storage devices. (Default value)
- Disabled Disable this function

#### **Onboard Serial Port 1**

- Auto BIOS will automatically setup the Serial port 1 address.
- 3F8/IRQ4 Enable onboard Serial port 1 and address is 3F8/IRQ4. (Default value)
- 2F8/IRQ3 Enable onboard Serial port 1 and address is 2F8/IRQ3.
- 3E8/IRQ4 Enable onboard Serial port 1 and address is 3E8/IRQ4.
- 2E8/IRQ3 Enable onboard Serial port 1 and address is 2E8/IRQ3.
- Disabled Disable onboard Serial port 1.

#### **Onboard Serial Port 2**

- Auto BIOS will automatically set up the Serial port 2 address.
- 3F8/IRQ4 Enable onboard Serial port 2 and address is 3F8/IRQ4.
- 2F8/IRQ3 Enable onboard Serial port 2 and address is 2F8/IRQ3. (Default value)
- 3E8/IRQ4 Enable onboard Serial port 2 and address is 3E8/IRQ4.
- 2E8/IRQ3 Enable onboard Serial port 2 and address is 2E8/IRQ3.
- Disabled Disable onboard Serial port 2.

#### **Onboard Parallel Port**

- Disabled Disable onboard LPT port.
- 378/IRQ7 Enable onboard LPT port and address is 378/IRQ7. (Default value)
- 278/IRQ5 Enable onboard LPT port and address is 278/IRQ5.
- 3BC/IRQ7 Enable onboard LPT port and address is 3BC/IRQ7.

#### **Parallel Port Mode**

- SPP Using Parallel port as Standard Parallel Port. (Default value)
- EPP Using Parallel port as Enhanced Parallel Port.
- ECP Using Parallel port as Extended Capabilities Port.
- ECP+EPP Using Parallel port as ECP and EPP mode.

#### **EPP Mode Select**

- EPP1.7 Set EPP Mode to EPP1.7. (Default value)
- **EPP1.9** Set EPP Mode to EPP1.9

# **2-4 Power Management Setup**

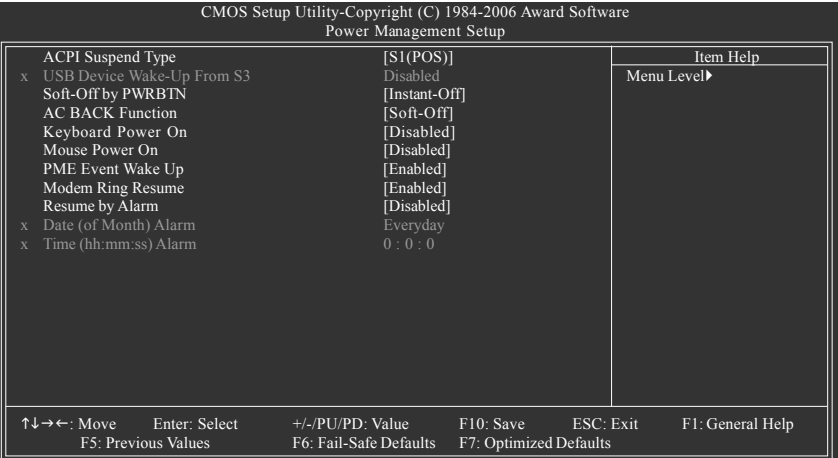

#### **ACPI Suspend Type**

- S1(POS) Set ACPI suspend type to S1/POS(Power On Suspend). (Default value)
- S3(STR) Set ACPI suspend type to S3/STR(Suspend To RAM).

#### **USB Device Wake-Up From S3**

- Disabled Disable USB Device Wake-Up from S3. (Default value)
- Enabled Enable USB Device Wake-Up from S3.

#### **Soft-Off by PWRBTN**

- Instant-Off Press power button then Power off instantly. (Default value)
- Delay 4 Sec. Press power button 4 sec. to Power off. Enter suspend if button is pressed less than 4 sec.

#### **AC BACK Function**

- Memory When AC-power back to the system, the system will be back to the last state before AC-power is lost.
- Soft-Off When AC-power back to the system, the system will be in "Off" state. (Default value)
- Full-On When AC-power back to the system, the system always in "On" state.

#### **Keyboard Power On**

- Password Enter from 1 to 8 characters to set the Keyboard Power On Password.
- Disabled Disable this function. (Default value)
- Keyboard 98 If your keyboard have "POWER Key" button, you can press the key to power on the system.
#### **Mouse Power On**

- Disabled Disable this function. (Default value)
- Enabled Double click on PS/2 mouse left button to power on the system.

#### **PME Event Wake Up**

- This feature requires an ATX power supply that provides at least 1A on the 5VSB lead.
- Disabled Disable this function.
- Enabled Enable PME as wake up event. (Default value)

#### **Modem Ring Resume**

An incoming call via modem can awake the system from any suspend state.

- Disabled Disable Modem Ring Resume function.
- Enabled Enable Modem Ring Resume function. (Default value)

#### **Resume by Alarm**

You can set "Resume by Alarm" item to Enabled and key in Date/Time to power on system.

- Disabled Disable this function. (Default value)
- Enabled Enable alarm function to POWER ON system.
- If Resume by Alarm is Enabled.
- Date (of Month) Alarm : Everyday, 1~31
- Time (hh: mm: ss) Alarm: (0~23) : (0~59) : (0~59)

### **2-5 PnP/PCI Configurations**

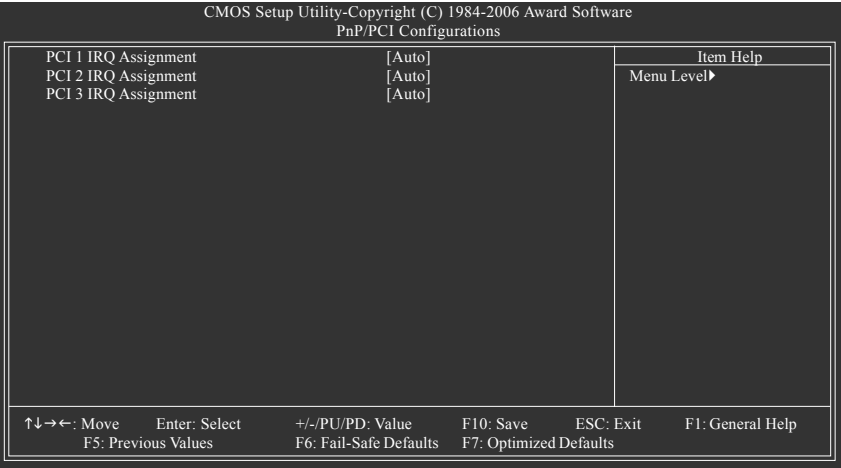

#### **PCI 1 IRQ Assignment**

Auto Auto assign IRQ to PCI 1. (Default value) → 3,4,5,7,9,10,11,12,14,15 Set IRQ 3,4,5,7,9,10,11,12,14,15 to PCI 1.

# **PCI 2 IRQ Assignment**

Auto Auto assign IRQ to PCI 2. (Default value) → 3,4,5,7,9,10,11,12,14,15 Set IRQ 3,4,5,7,9,10,11,12,14,15 to PCI 2.

## **PCI 3 IRQ Assignment**

Auto Auto assign IRQ to PCI 3. (Default value) → 3,4,5,7,9,10,11,12,14,15 Set IRQ 3,4,5,7,9,10,11,12,14,15 to PCI 3.

### **2-6 PC Health Status**

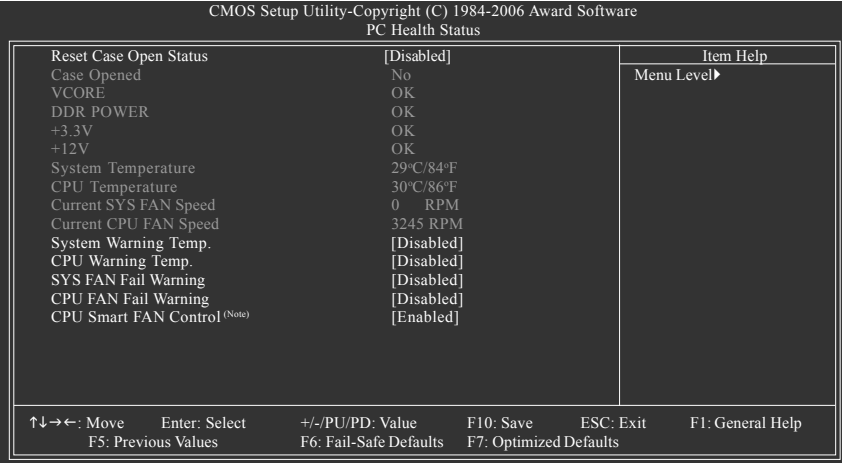

#### **Reset Case Open Status**

Disabled Don't reset case open status. (Default value)

Enabled Clear case open status at next boot.

#### **Case Opened**

If the case is closed, "Case Opened" will show "No". If the case has been opened, "Case Opened" will show "Yes". If you want to reset "Case Opened" value, set "Reset Case Open Status" to **Enabled** then save BIOS setup and restart your system.

#### **Current Voltage(V) VCORE / DDR POWER / +3.3V / +12V**

Detect system's voltage status automatically.

#### **System / CPU Temperature**

Detect system / CPU temperature automatically.

#### **Current SYS / CPU FAN Speed (RPM)**

Detect system / CPU Fan speed status automatically.

#### **System Warning Temperature**

- 60o C / 140o F Monitor system temperature at 60°C / 140°F.
- 70°C / 158° F Monitor system temperature at 70°C / 158°F.
- 80°C / 176° F Monitor system temperature at 80°C / 176°F.
- 90o C / 194o F Monitor system temperature at 90°C / 194°F.
- Disabled Disable this function. (Default value)

#### **CPU Warning Temperature**

- 60o C / 140o F Monitor CPU temperature at 60°C / 140°F.
- 70°C / 158° F Monitor CPU temperature at 70°C / 158°F.
- 80°C / 176° F Monitor CPU temperature at 80°C / 176°F.
- 90o C / 194o F Monitor CPU temperature at 90°C / 194°F.

Disabled Disable this function. (Default value)

#### **SYS / CPU FAN Fail Warning**

- Disabled Disable fan fail warning function. (Default value)
- Enabled Enable fan fail warning function.

#### **CPU Smart FAN Control (Note)**

- Disabled Disable this function
- 
- Enabled When this function is enabled, CPU fan will run at different speed depending on CPU temperature. Users can adjust the fan speed with Easy Tune based on their requirements. (Default value)

(Note) This function is only supported on 4-pin CPU fans.

### **2-7 Load Fail-Safe Defaults**

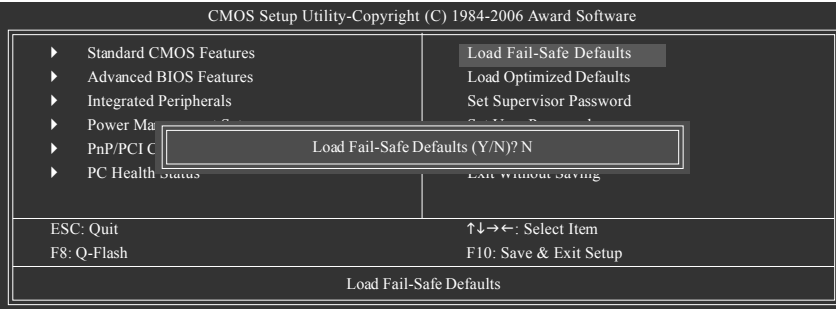

Fail-Safe defaults contain the most appropriate values of the system parameters that allow minimum system performance.

### **2-8 Load Optimized Defaults**

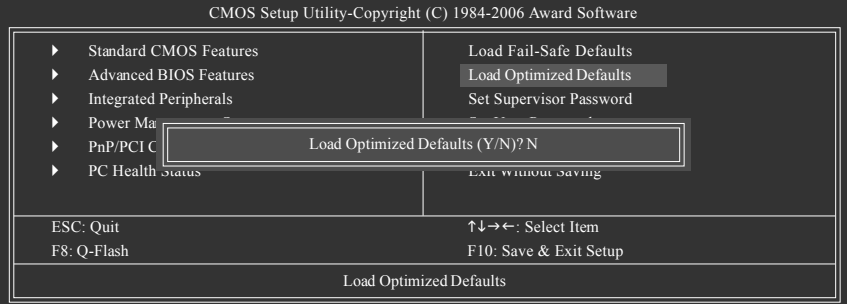

Selecting this field loads the factory defaults for BIOS and Chipset Features which the system automatically detects.

### **2-9 Set Supervisor/User Password**

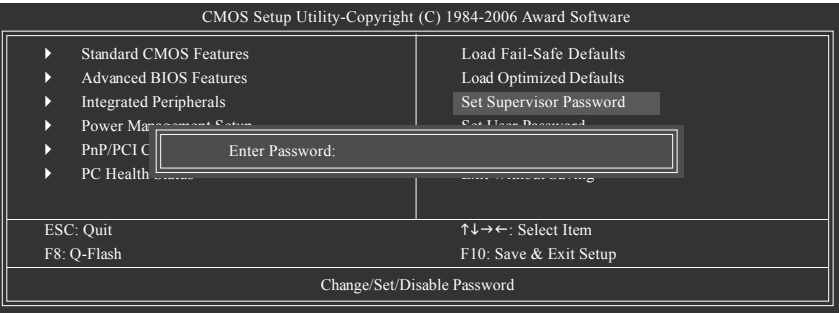

When you select this function, the following message will appear at the center of the screen to assist you in creating a password.

Type the password, up to eight characters, and press <Enter>. You will be asked to confirm the password. Type the password again and press <Enter>. You may also press <Esc> to abort the selection and not enter a password.

To disable password, just press <Enter> when you are prompted to enter password. A message

"PASSWORD DISABLED" will appear to confirm the password being disabled. Once the password is disabled, the system will boot and you can enter Setup freely.

The BIOS Setup program allows you to specify two separate passwords:

SUPERVISOR PASSWORD and a USER PASSWORD. When disabled, anyone may access all BIOS Setup program function. When enabled, the Supervisor password is required for entering the BIOS Setup program and having full configuration fields, the User password is required to access only basic items.

If you select "System" at "Password Check" in Advance BIOS Features Menu, you will be prompted for the password every time the system is rebooted or any time you try to enter Setup Menu.

If you select "Setup" at "Password Check" in Advance BIOS Features Menu, you will be prompted only when you try to enter Setup.

### **2-10 Save & Exit Setup**

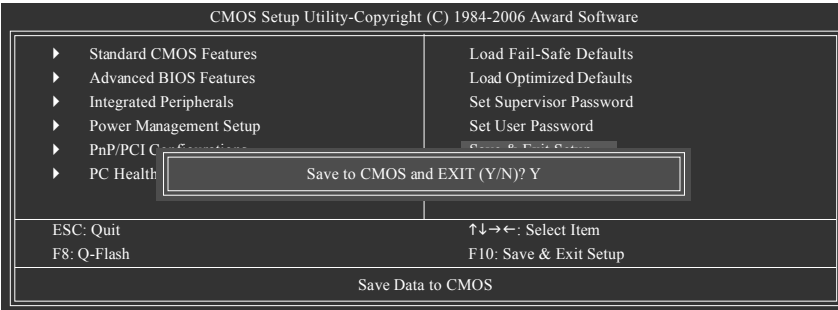

Type "Y" will quit the Setup Utility and save the user setup value to RTC CMOS. Type "N" will return to Setup Utility.

### **2-11 Exit Without Saving**

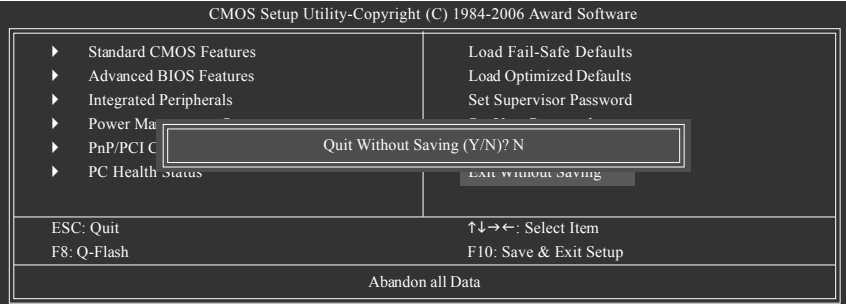

Type "Y" will quit the Setup Utility without saving to RTC CMOS. Type "N" will return to Setup Utility.

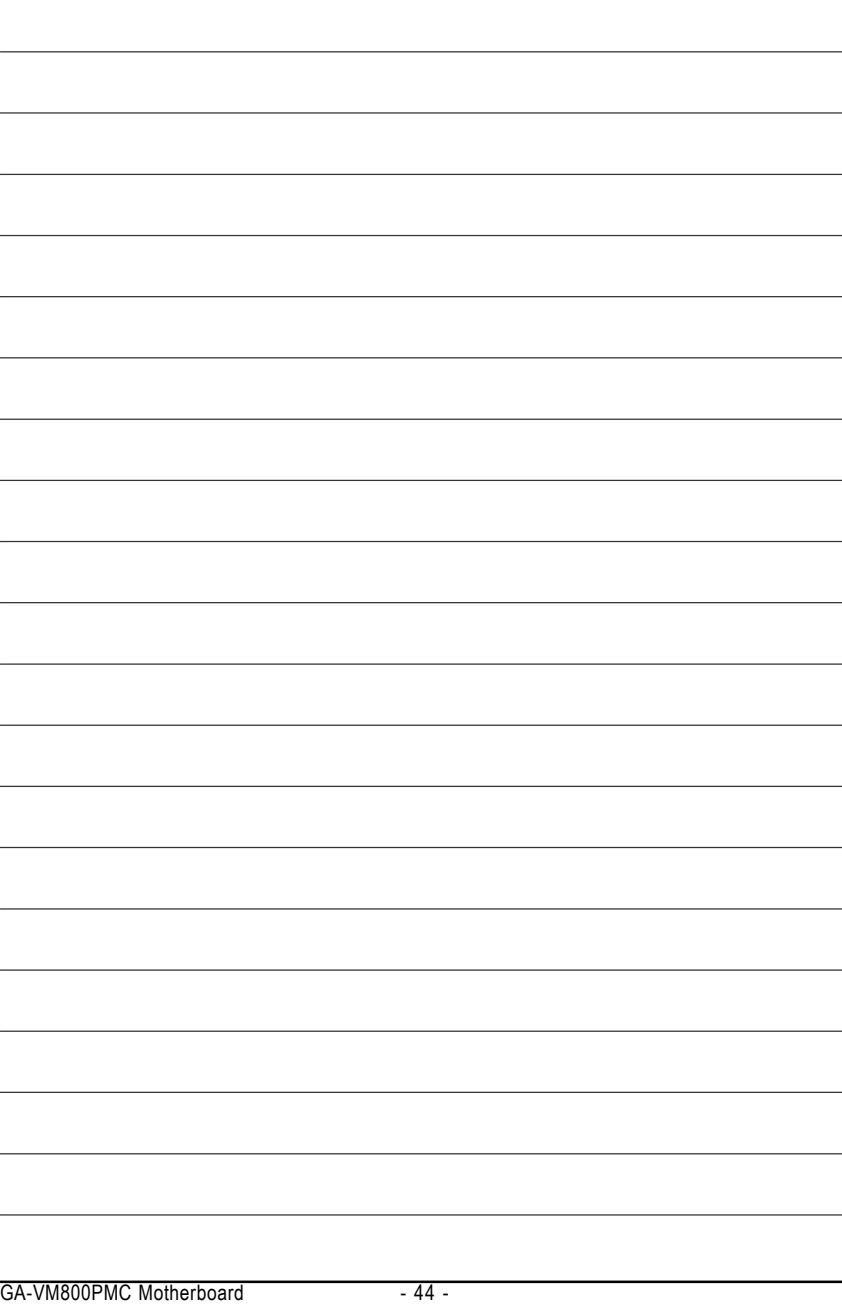

### **Chapter 3Drivers Installation**

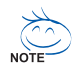

Pictures below are shown in Windows XP.

Insert the driver CD-title that came with your motherboard into your CD-ROM drive, the driver CD-title will auto start and show the installation guide. If not, please double click the CD-ROM device icon in "My computer", and execute the Setup.exe.

### **3-1 Install Chipset Drivers**

After insert the driver CD, "Xpress Install" will scan automatically the system and then list all the drivers that recommended to install. The "Xpress Install" uses the"Click and Go" technology to install the drivers automatically. Just select the drivers you want then click the "GO" button. The "Xpress Install" will execute the installation for you automatically.

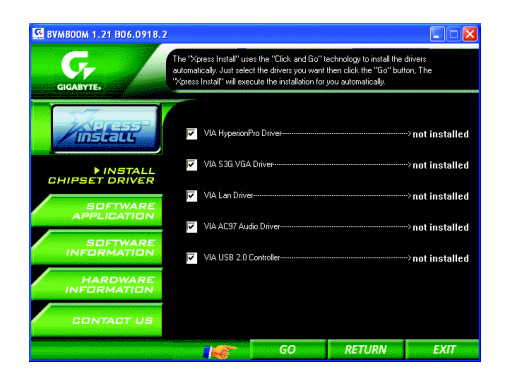

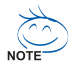

Some device drivers will restart your system automatically. After restarting your system the "Xpress Install" will continue to install other drivers.

System will reboot automatically after install the drivers, afterward you can install others application.

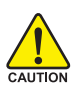

- 1. For USB2.0 driver support under Windows XP operating system, please use Windows Service Pack. After install Windows Service Pack, it will show a question mark "?" in "Universal Serial Bus controller" under "Device Manager". Please remove the question mark and restart the system (System will auto-detect the right USB2.0 driver).
- 2. Some Nvidia graphics cards might have display problems under Windows 2000/XP. Please install the driver from the following location: D:\Chipset\nVidia\WinXP\_2K\Setup.exe (we assume your CD-ROM drive is D:).

### **3-2 Software Application**

This page displays all the tools that Gigabyte developed and some free software. You can click an item to install it.

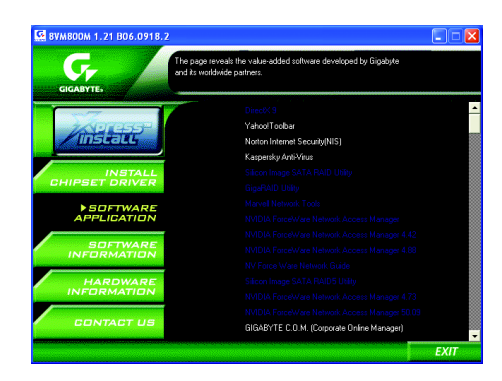

### **3-3 Software Information**

This page lists the contents of software and drivers in this CD-title.

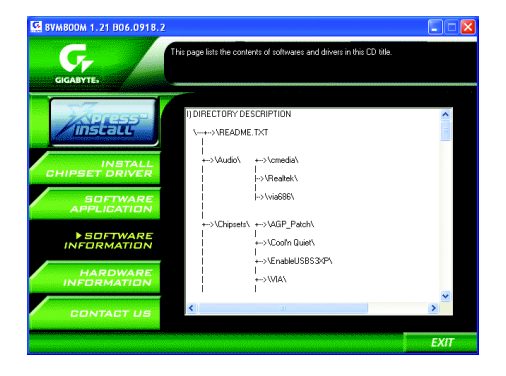

### **3-4 Hardware Information**

This page lists all device you have for this motherboard.

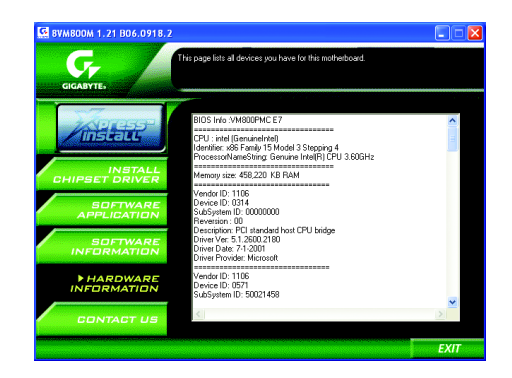

### **3-5 Contact Us**

Please see the last page for details.

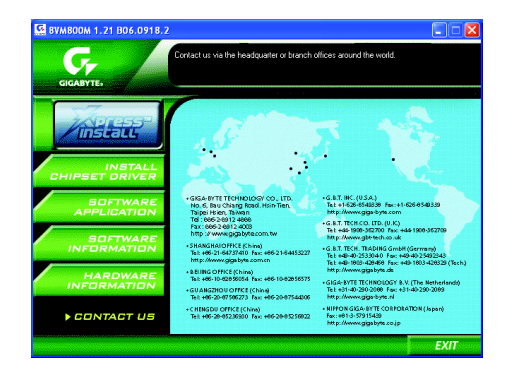

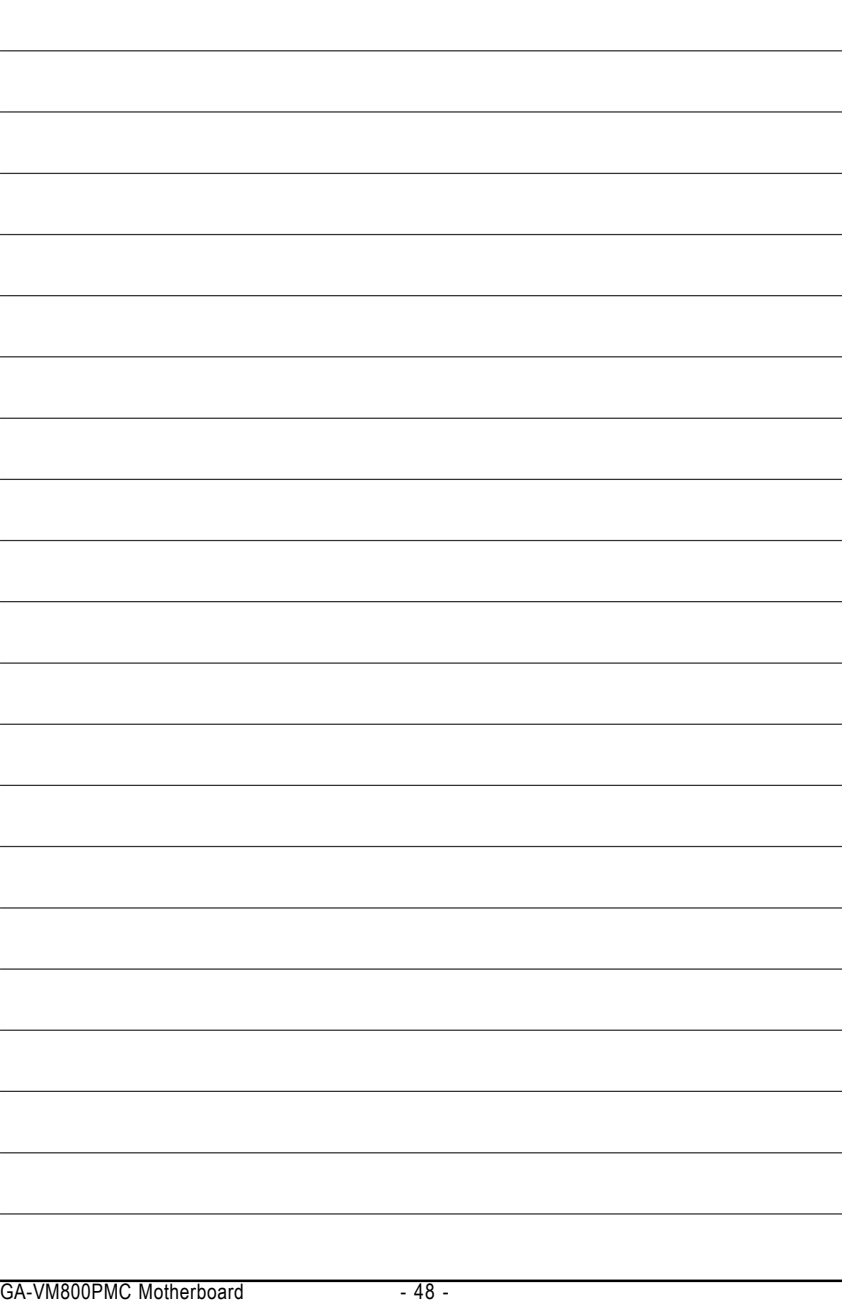

Download from Www.Somanuals.com. All Manuals Search And Download.

## **Chapter 4 Appendix**

### **4-1 Unique Software Utilities**

(Not all model support these Unique Software Utilities, please check your MB features.)

### **4-1-1 EasyTune 5 Introduction**

EasyTune 5 presents the most convenient Windows based system performance enhancement and manageability utility. Featuring several powerful yet easy to use tools such as 1) Overclocking for enhancing system performance, 2) C.I.A. and M.I.B. for special enhancement for CPU and Memory, 3) Smart-Fan control for managing fan speed control of both CPU cooling fan and North-Bridge Chipset cooling fan, 4) PC health for monitoring system status.<sup>(Note)</sup>

#### **User Interface Overview**

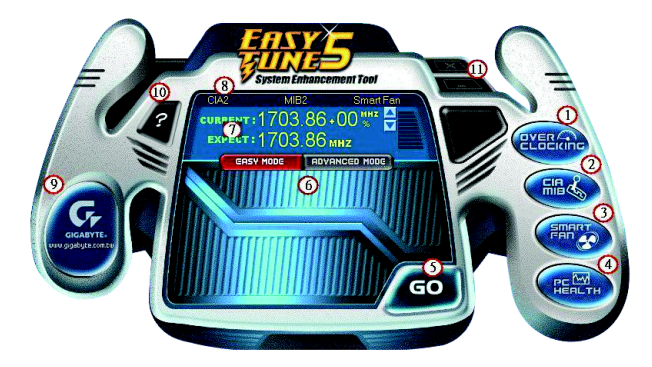

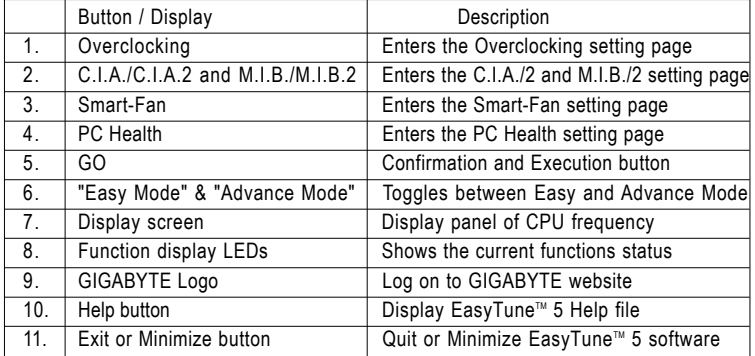

(Note) EasyTune 5 functions may vary depending on different motherboards.

#### **4-1-2 Xpress Recovery2 Introduction**

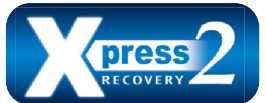

Xpress Recovery2 is designed to provide quick backup and restoration of hard disk data. Supporting Microsoft operating systems including Windows XP/2000/NT/98/Me and DOS, and file systems including FAT16, FAT32, and NTFS, Xpress Recovery2 is able to back up data

on hard disks on PATA and SATA IDE controllers. After Xpress Recovery2 is executed from CD-ROM for the first time, it will stay permanent in your hard disk. If you wish to run Xpress Recovery2 later, you can simply press F9 during system bootup to enter Xpress Recovery2 without the CD-ROM.

#### **System requirements:**

- 1. Intel x86 platforms
- 2. At least 64M bytes of system memory
- 3. VESA-supported VGA cards

#### **How to use the Xpress Recovery2**

Initial access by booting from CD-ROM and subsequent access by pressing the F9 key:

Steps: After entering BIOS Setup, go to **Advanced BIOS Feature** and set to boot from CD-ROM. Save the settings and exit the BIOS Setup. Insert the provided driver CD into your CD-ROM drive. Upon system restart, the message which says "Boot from CD/DVD:" will appear in the bottom left corner of the screen. Press any key to enter Xpress Recovery2.

After the steps above are completed, subsequent access to Xpress Recovery2 can be made by simply pressing the <F9> key during system power-on.

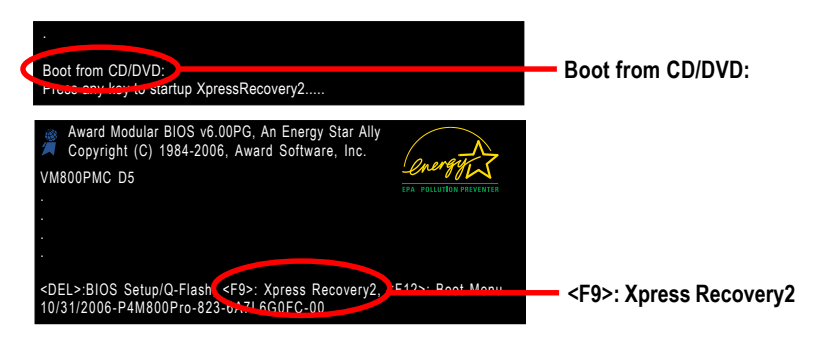

- 1. If you have already entered Xpress Recovery2 by booting from the CD-ROM, you can enter Xpress Recovery2 by pressing the <F9> key in the future.
- 2. System storage capacity and the reading/writing speed of the hard disk will affect the data backup speed.
- 3. It is recommended that Xpress Recovery2 be immediately installed once you complete installations of OS and all required drivers as well as software.

#### **The Main Screen of Xpress Recovery2**

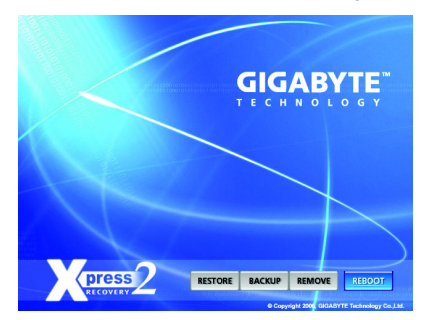

#### **1. RESTORE:**

Restore the backed-up data to your hard disk. (This button will not appear if there is no backup file.)

#### **2. BACKUP:**

Back up data from hard disk.

#### **3. REMOVE:**

Remove previously-created backup files to release disk space.

(This button will not appear if there is no backup file.)

#### **4. REBOOT:**

Exit the main screen and restart the system.

#### **Limitations:**

- 1. Not compatible to Xpress Recovery.
- 2. For the use of Xpress Recovery2, a primary partition must be reserved.
- 3. Xpress Recovery2 will store the backup file at the end of the hard disk, so free space available on the hard disk for the backup file must be allocated in advance. (A minimum 4GB is recommended but the actual space is dependent on the size of the data to be backed up)
- 4. Capable of backing up hard disks installed with Windows operating systems including DOS and Windows XP/2000/NT/9x/Me.
- 5. USB hard disks are currently not supported.
- 6. Does not support RAID/AHCI (class code 0104/0106) hard disks.
- 7. Capable of backing up and restoring only the first physical hard disk.

Hard disks detection sequence is as follows:

- a. PATA IDE primary channel
- b. PATA IDE secondary channel
- c. SATA IDE channel 1
- d. SATA IDE channel 2
- e. SATA IDE channel 3
- f. SATA IDE channel 4

#### **Precautions:**

- 1. When using hard disks with more than 128G under Windows 2000, be sure to execute the EnableBigLba*.exe* program from the driver CD before data backup.
- 2. It is normal that data backup takes longer time than data restoration.
- 3. Xpress Recovery2 is compliant with the GPL regulations.
- 4. On a few motherboards based on Nvidia chipsets, BIOS update is required for Xpress Recovery2 to correctly identify RAID and SATA IDE mode. Please contact your motherboard manufacturer.

#### **4-1-3 Flash BIOS Method Introduction**

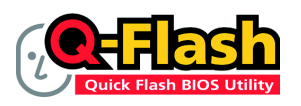

#### **Method 1 : Q-FlashTM Utility**

Q-Flash™ is a BIOS flash utility embedded in Flash ROM. With this utility, users only have to stay in the BIOS menu when they want to update BIOS. Q-Flash™ allows users to flash BIOS without any utility in

DOS or Windows. Using Q-Flash™ indicating no more fooling around with any complicated instructions and operating system since it is in the BIOS menu.

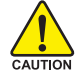

Please note that because updating BIOS has potential risk, please do it with caution!! We are sorry that Gigabyte Technology Co., Ltd is not responsible for damages of system because of incorrect manipulation of updating BIOS to avoid any claims from end-users.

#### **Before You Begin:**

Before you start updating BIOS with the Q-Flash™ utility, please follow the steps below first.

- 1. Download the latest BIOS for your motherboard from Gigabyte's website.
- 2. Extract the BIOS file downloaded and save the BIOS file (the one with model name.Fxx. For example, 8KNXPU.Fba) to a floppy disk.
- 3. Reboot your PC and press **Del** to enter BIOS menu.

The BIOS upgrading guides below are separated into two parts. If your motherboard has dual-BIOS, please refer to **Part One**. If your motherboard has single-BIOS, please refer to **Part Two**.

#### **Part One:**

#### **Updating BIOS with Q-FlashTM Utility on Dual BIOS Motherboards.**

Some of Gigabyte motherboards are equipped with dual BIOS. In the BIOS menu of the motherboards supporting Q-Flash and Dual BIOS, the Q-Flash utility and Dual BIOS utility are combined in the same screen. This section only deals with how to use Q-Flash utility.

**In the following sections, we take GA-8KNXP Ultra as the example to guide you how to flash BIOS from an older version to the latest version. For example, from Fa3 to Fba.**

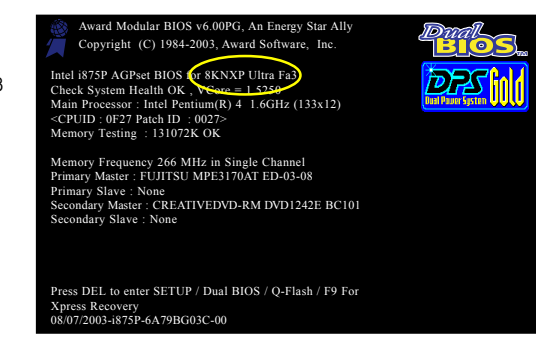

The BIOS file is Fa3 before updating

GA-VM800PMC Motherboard - 52 -

#### **Entering the Q-Flash™ utility:**

Step1: To use Q-Flash utility, you must press **Del** in the boot screen to enter BIOS menu.

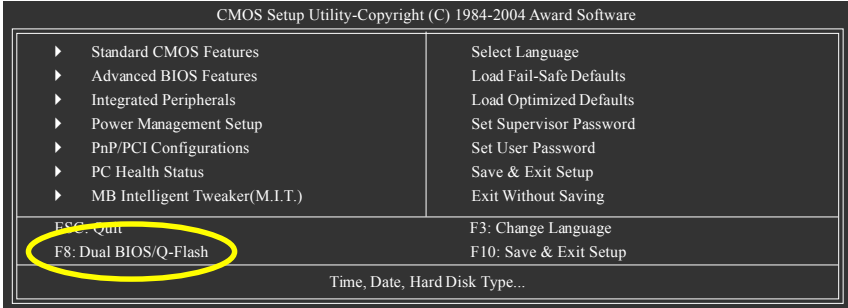

Step 2: Press **F8** button on your keyboard and then **Y** button to enter the Dual BIOS/Q-Flash utility.

#### **Exploring the Q-FlashTM / Dual BIOS utility screen**

The Q-Flash / Dual BIOS utility screen consists of the following key components.

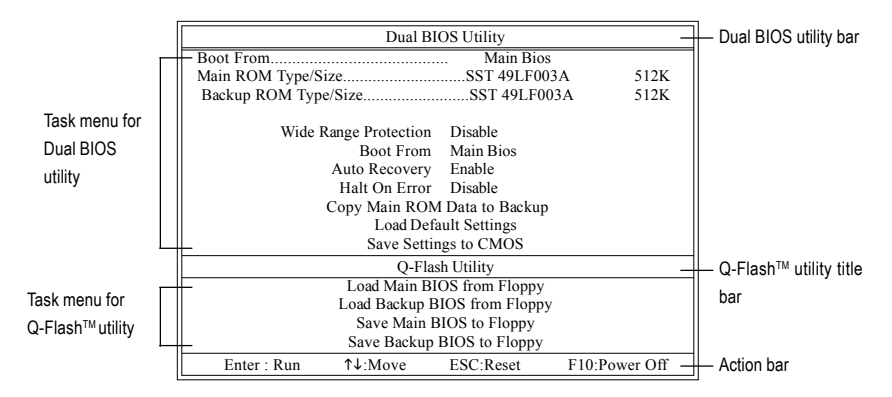

#### **Task menu for Dual BIOS utility:**

Contains the names of eight tasks and two item showing information about the BIOS ROM type. Blocking a task and pressing Enter key on your keyboard to enable execution of the task.

#### **Task menu for Q-Flash utility:**

Contains the names of four tasks. Blocking a task and pressing Enter key on your keyboard to enable execution of the task.

#### **Action bar:**

Contains the names of four actions needed to operate the Q-Flash/Dual BIOS utility. Pressing the buttons mentioned on your keyboards to perform these actions.

#### Using the **Q-Flash™ utility:**

This section tells you how to update BIOS using the Q-Flash utility. As described in the "Before you begin" section above, you must prepare a floppy disk having the BIOS file for your motherboard and insert it to your computer. If you have already put the floppy disk into your system and have entered the Q-Flash utility, please follow the steps below to flash BIOS.

#### **Steps:**

1. Press arrow buttons on your keyboard to move the light bar to "Load Main BIOS from Floppy" item in the Q-Flash menu and press Enter button.

Later, you will see a box pop up showing the BIOS files you previously downloaded to the floppy disk.

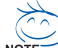

If you want to save the current BIOS for backup purpose, you can begin Step 1 with "Save Main  $\overline{\text{NOSE}}$  BIOS to Floppy" item.

#### 2. Move to the BIOS file you want to flash and press **Enter**.

#### **In this example, we only download one BIOS file to the floppy disk so only one BIOS file, 8KNXPU.Fba, is listed.**

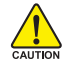

Please confirm again you have the correct BIOS file for your motherboard.

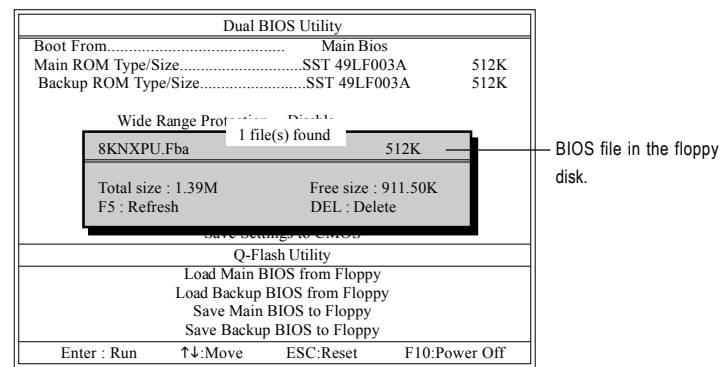

After pressing **Enter**, you'll then see the progress of reading the BIOS file from the floppy disk.

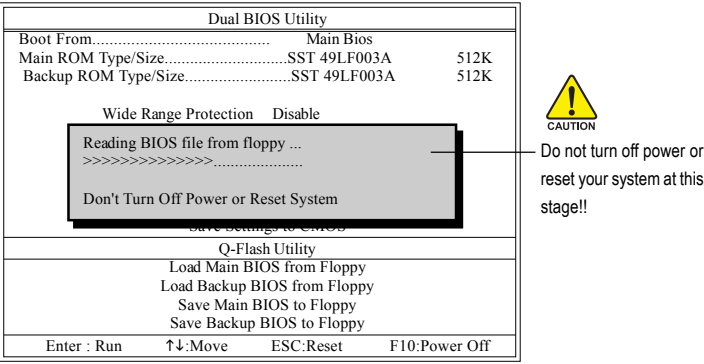

After BIOS file is read, you'll see a confirmation dialog box asking you "Are you sure to update BIOS?"

GA-VM800PMC Motherboard - 54 -

Download from Www.Somanuals.com. All Manuals Search And Download.

3. Press Y button on your keyboard after you are sure to update BIOS.

Then it will begin to update BIOS. The progress of updating BIOS will be displayed.

Please do not take out the floppy disk when it begins flashing BIOS.  $C$ <sup>ALLTION</sup>

4. Press any keys to return to the Q-Flash menu when the BIOS updating procedure is completed.

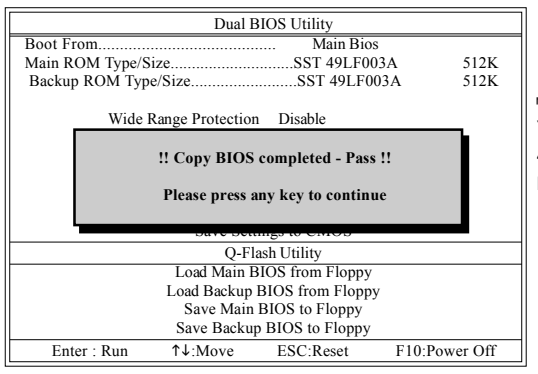

You can repeat Step 1 to 4 to flash the backup BIOS, too.

5. Press Esc and then Y button to exit the Q-Flash utility. The computer will restart automatically after you exit Q-Flash.

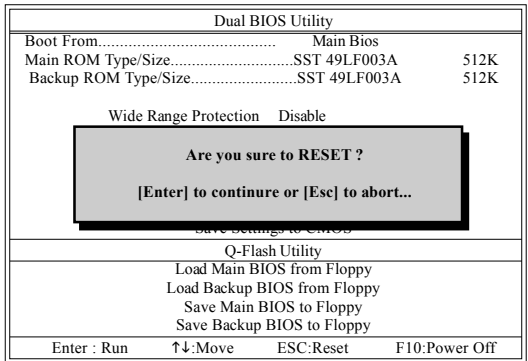

After system reboots, you may find the BIOS version on your boot screen becomes the one you flashed.

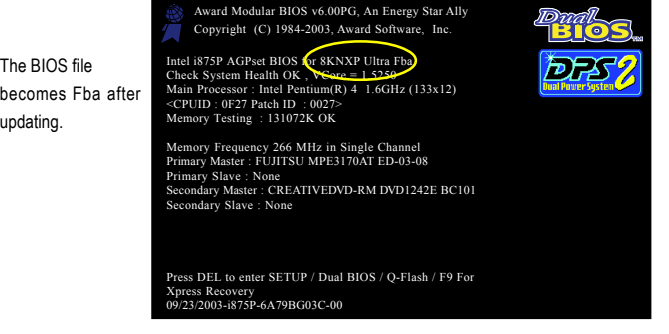

6. Press **Del** to enter BIOS menu after system reboots. When you are in BIOS menu, move to **Load Optimized Defaults** item and press **Enter** to load BIOS Optimized Defaults. Normally the system redetects all devices after BIOS has been upgraded. Therefore, we highly recommend reloading the BIOS defaults after BIOS has been upgraded.

| CMOS Setup Utility-Copyright (C) 1984-2004 Award Software |                                |                                  |  |  |  |
|-----------------------------------------------------------|--------------------------------|----------------------------------|--|--|--|
|                                                           | <b>Standard CMOS Features</b>  | Select Language                  |  |  |  |
|                                                           | <b>Advanced BIOS Features</b>  | Load Fail-Safe Defaults          |  |  |  |
| Þ                                                         | <b>Integrated Peripherals</b>  | Load Optimized Defaults          |  |  |  |
| Þ                                                         | Power Mana                     |                                  |  |  |  |
| Þ                                                         | PnP/PCI Co:                    | Load Optimized Defaults (Y/N)? Y |  |  |  |
| в                                                         | <b>PC Health Status</b>        | save & Exit setup                |  |  |  |
| D                                                         | MB Intelligent Tweaker(M.I.T.) | <b>Exit Without Saving</b>       |  |  |  |
| ESC: Quit                                                 |                                | F3: Change Language              |  |  |  |
| F8: Dual BIOS/O-Flash                                     |                                | F10: Save & Exit Setup           |  |  |  |
| Load Optimized Defaults                                   |                                |                                  |  |  |  |

Press **Y** on your keyboard to load defaults.

7. Select **Save & Exit Setup** item to save the settings to CMOS and exit the BIOS menu. System will reboot after you exit the BIOS menu. The procedure is completed.

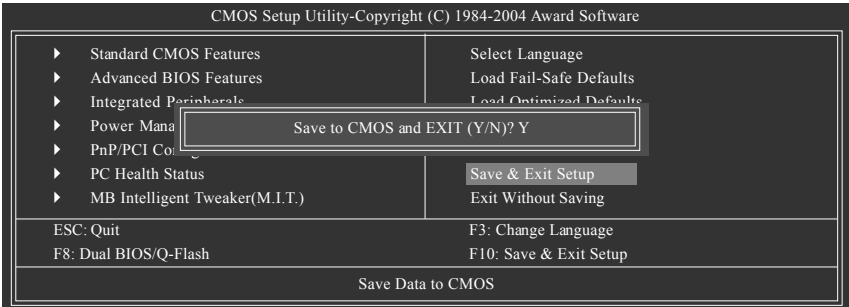

Press **Y** on your keyboard to save and exit.

#### **Part Two:**

#### Updating BIOS with Q-Flash<sup>™</sup> Utility on Single-BIOS Motherboards.

This part quides users of single-BIOS motherboards how to update BIOS using the Q-Flash™ utility.

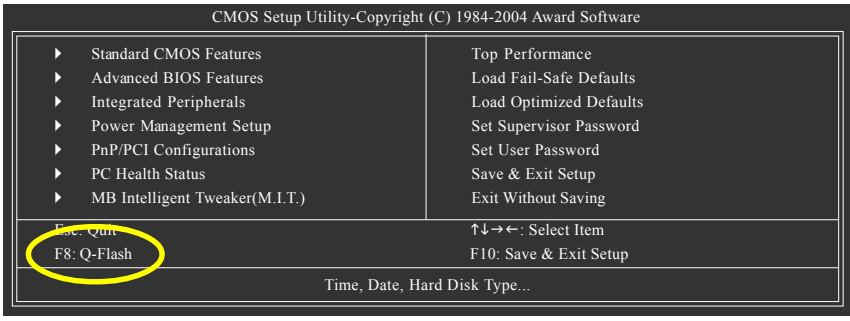

GA-VM800PMC Motherboard - 56 -

Download from Www.Somanuals.com. All Manuals Search And Download.

#### **Exploring the Q-FlashTM utility screen**

Q-Flash Utility V1.30 Flash Type/Size.................................SST 49LF003A 256K Keep DMI Data Enable Update BIOS from Floppy Save BIOS to Floppy Enter : Run  $\uparrow \downarrow$ :Move ESC:Reset F10:Power Off Task menu for Q-Flash<sup>™</sup> utility Q-Flash™ utility bar Action bar

The Q-FlashBIOS utility screen consists of the following key components.

#### **Task menu for Q-Flash utility:**

Contains the names of three tasks. Blocking a task and pressing Enter key on your keyboard to enable execution of the task.

#### **Action bar:**

Contains the names of four actions needed to operate the Q-Flash utility. Pressing the buttons mentioned on your keyboards to perform these actions.

#### Using the Q-Flash<sup>™</sup> utility:

This section tells you how to update BIOS using the Q-Flash utility. As described in the "Before you begin" section above, you must prepare a floppy disk having the BIOS file for your motherboard and insert it to your computer. If you have already put the floppy disk into your system and have entered the Q-Flash utility, please follow the steps below to flash BIOS.

#### **Steps:**

1. Press arrow buttons on your keyboard to move the light bar to "Update BIOS from Floppy" item in the Q-Flash menu and press Enter button.

Later, you will see a box pop up showing the BIOS files you previously downloaded to the floppy disk.

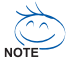

If you want to save the current BIOS for backup purpose, you can begin Step 1 with "Save BIOS to Floppy" item.

2. Move to the BIOS file you want to flash and press Enter.

#### **In this example, we only download one BIOS file to the floppy disk so only one BIOS file, 8GE800.F4, is listed.**

Please confirm again you have the correct BIOS file for your motherboard.

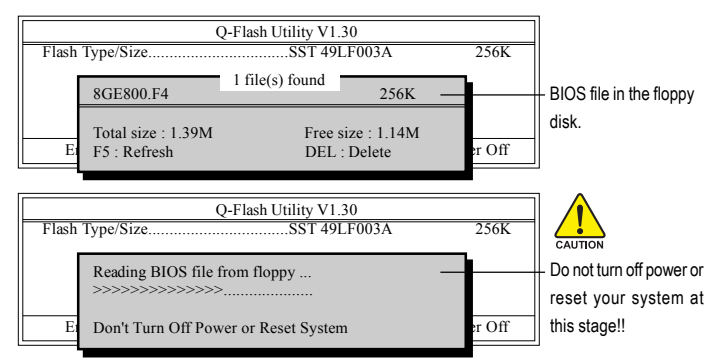

After BIOS file is read, you'll see a confirmation dialog box asking you "Are you sure to update BIOS?"

Please do not take out the floppy disk when it begins flashing BIOS.

3. Press Y button on your keyboard after you are sure to update BIOS. Then it will begin to update BIOS. The progress of updating BIOS will be shown at the same time.

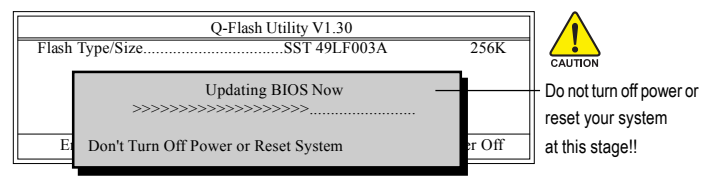

4. Press any keys to return to the Q-Flash menu when the BIOS updating procedure is completed.

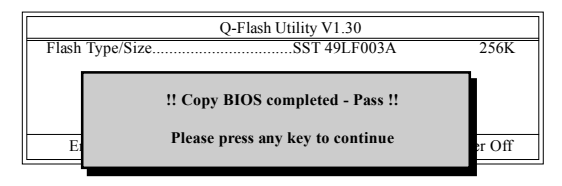

5. Press Esc and then Y button to exit the Q-Flash utility. The computer will restart automatically after you exit Q-Flash.

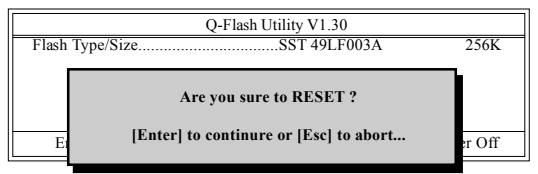

After system reboots, you may find the BIOS version on your boot screen becomes the one you flashed.

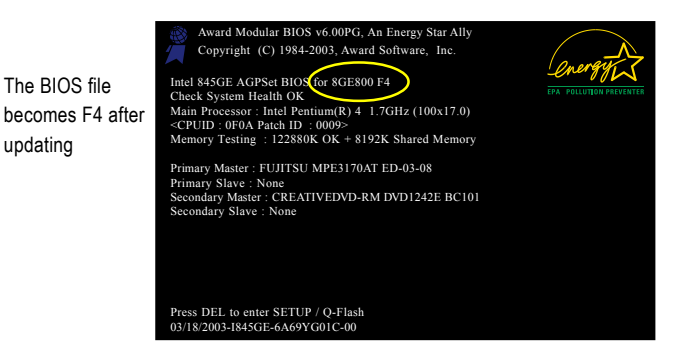

6. Press Del to enter BIOS menu after system reboots and load BIOS optimized defaults. See how to load BIOS optimized defaults, please kindly refer to Step 6 to 7 in **Part One**.

#### **Congratulation!! You have updated BIOS successfully!!**

GA-VM800PMC Motherboard - 58 -

updating

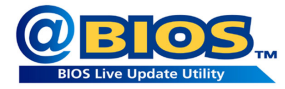

#### **Method 2 : @BIOSTM Utility**

If you do not have a DOS startup disk, we recommend that you use the new @BIOS utility. @BIOS allows users to update their BIOS under Windows. Just select the desired @BIOS server to download the latest version of BIOS.

#### Fig 1. Installing the @BIOS utility

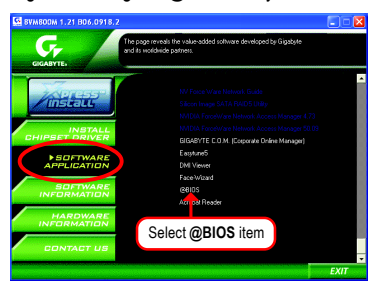

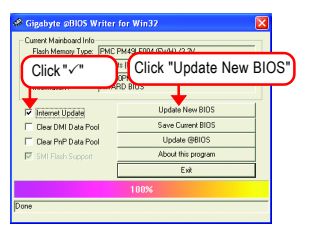

#### **1. Methods and steps:**

- I. Update BIOS through Internet
	- a. Click "Internet Update" icon
	- b. Click "Update New BIOS" icon
	- c. Select @BIOS™ sever
	- d. Select the exact model name on your motherboard
	- e. System will automatically download and update the BIOS.
- II. Update BIOS NOT through Internet:
	- a. Do not click "Internet Update" icon
	- b. Click "Update New BIOS"
	- c. Please select "All Files" in dialog box while opening the old file.
	- d. Please search for BIOS unzip file, downloading from internet or any other methods (such as: VM800PMC.F1).
	- e. Complete update process following the instruction.

Fig 2. Installation Complete and Run @BIOS

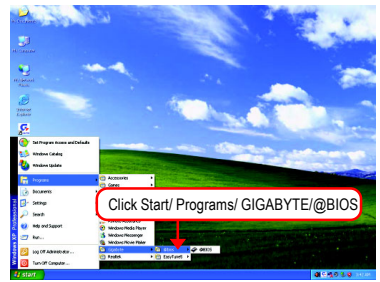

#### Fig 3. The @BIOS Utility Fig 4. Select the desired @BIOS server

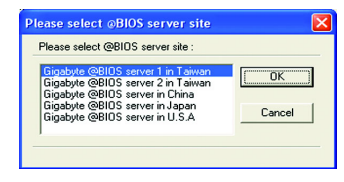

III. Save BIOS

In the very beginning, there is "Save Current BIOS" icon shown in dialog box. It means to save the current BIOS version.

IV. Check out supported motherboard and Flash ROM:

In the very beginning, there is "About this program" icon shown in dialog box. It can help you check out which kind of motherboard and which brand of Flash ROM are supported.

#### **2. Note:**

- I. In method I, if it shows two or more motherboard's model names to be selected, please make sure your motherboard's model name again. Selecting wrong model name will cause the system unbooted.
- II. In method II, be sure that motherboard's model name in BIOS unzip file are the same as your motherboard's. Otherwise, your system won't boot.
- III. In method I, if the BIOS file you need cannot be found in @BIOS™ server, please go onto Gigabyte's web site for downloading and updating it according to method II.
- IV. Please note that any interruption during updating will cause system unbooted.
- V. Do not use @BIOS and C.O.M. (Corporate Online Management) at the same time.

#### **4-1-4 Configuring SATA Hard Drive(s)**

#### **To configure SATA hard drive(s), follow the steps below:**

- (1) Install SATA hard drive(s) in your system.
- (2) Configure SATA controller mode and boot sequence in BIOS Setup.
- (3) Configure RAID set in RAID BIOS.(Note)
- (4) Make a floppy disk containing the SATA controller driver.(Note)
- (5) Install the SATA controller driver during OS installation.(Note)

#### **Before you begin**

Please prepare:

- (a) Two SATA hard drives (to ensure optimal performance, it is recommended that you use two hard drives with identical model and capacity). If you do not want to create RAID with the SATA controller, you may prepare only one hard drive.
- (b) An empty formatted floppy disk.
- (c) Windows XP/2000 setup disk.
- (d) Driver CD for your motherboard.

#### **(1) Install SATA hard drive(s) in your system**

Attach one end of the SATA signal cable to the rear of the SATA hard drive and the other end to available SATA port(s) on the motherboard. If there are more than one SATA controller on your motherboard, you may refer to the motherboard user's manual to identify the SATA controller for the connector. Then connect the power connector from your power supply to the hard drive.

(Note) Skip this step if you do not want to create RAID array on the SATA controller.

#### **(2) Configuring SATA controller mode and boot sequence in BIOS Setup**

You have to make sure whether the SATA controller is configured correctly in system BIOS Setup and set BIOS boot sequence for the SATA hard drive(s).

#### Step 1:

Turn on your computer and press Del to enter BIOS Setup during POST (Power-On Self Test). If you want to create RAID, select **SATA Mode** under the **Integrated Peripherals** menu (Figure 1) and set this item to **RAID** (**IDE** by default). Set **SATA Mode** to **IDE** if you do not want to create RAID.

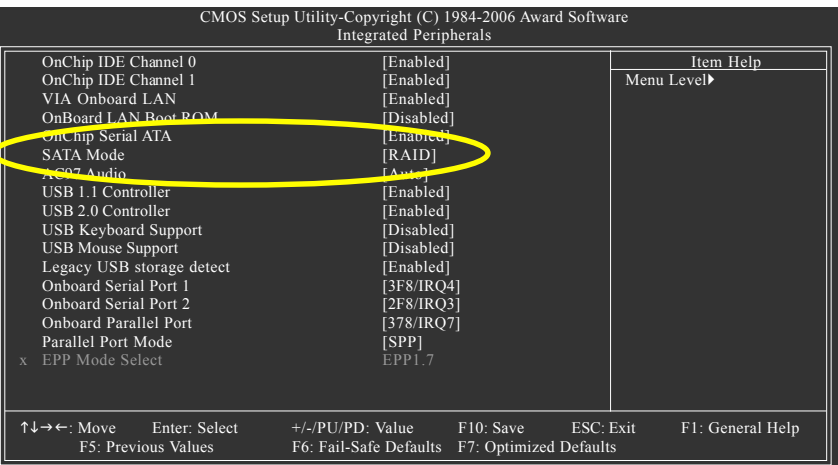

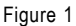

The BIOS Setup menus described in this section may not show the exact settings for your motherboard. The actual BIOS Setup menu options you will see shall depend on the motherboard you have and the BIOS version.

#### Step 2:

Set **First Boot Device** under the **Advanced BIOS Features** menu to **CDROM** to boot from CD-ROM after system restarts (Figure 2).

|                                                                                                    | CMOS Setup Utility-Copyright (C) 1984-2006 Award Software<br><b>Advanced BIOS Features</b>                                           |                               |
|----------------------------------------------------------------------------------------------------|----------------------------------------------------------------------------------------------------|-------------------------------|
| Init Display First<br>VGA Share Memory Size<br><b>Hard Disk Boot Priority</b><br><b>First Boot Device</b><br>Second Poot Device<br>Third Boot Device<br>Password Check<br>CPU Hyper-Threading<br>Limit CPUID Max. to 3<br>No-Execute Memory Protect<br>Virtualization Technology | [PCI Slot]<br>[64M]<br>Press Emer<br>[CDROM]<br>Hord Disk<br>[CDROM]<br>[Setup]<br>[Enabled]<br>[Disabled]<br>[Enabled]<br>[Enabled] | Item Help<br>Menu Level       |
| $\uparrow \downarrow \rightarrow \leftarrow$ : Move<br>Enter: Select<br>F5: Previous Values                                                                                                    | $+/-$ /PU/PD: Value<br>F <sub>10</sub> : Save<br>F6: Fail-Safe Defaults<br>F7: Optimized Defaults                                    | ESC: Exit<br>F1: General Help |

Figure 2

Step 3: Save and exit BIOS Setup.

#### **(3) Configuring RAID set in RAID BIOS**

Enter the RAID BIOS setup utility to configure a RAID array. Skip this step and proceed to Section 4 if you do not want to create RAID.

#### Step 1:

After the POST memory test begins and before the operating system boot begins, the following information will appear on screen (Figure 3). Press the TAB key to enter the **VT8237 Serial ATA RAID BIOS** configuration utility.

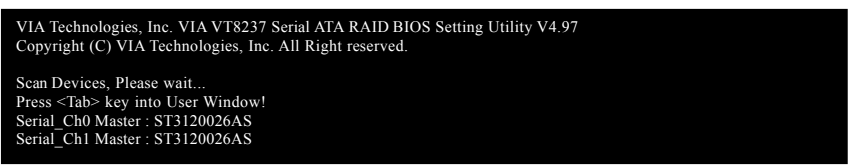

Figure 3

#### Step 2:

In the **VT8237 SATA RAID BIOS** utility screen (Figure 4), you can use the UP or DOWN ARROW key to highlight through choices. Highlight an item that you want to execute and press ENTER.

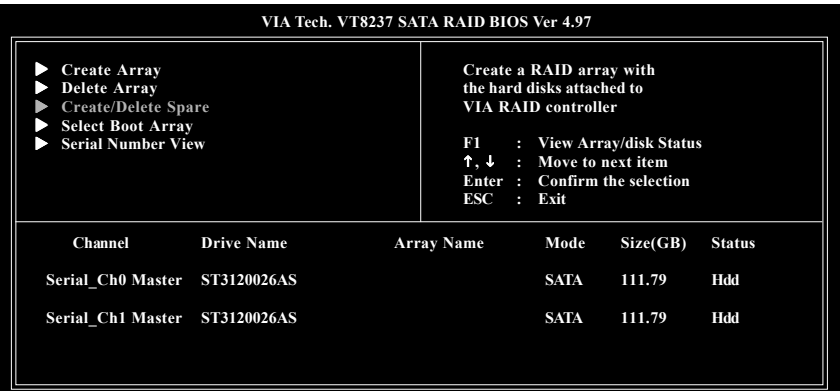

Figure 4

#### **A. Create Array:**

In Main Menu, select **Create Array** and press ENTER, a screen similar to Figure 5 below will appear.

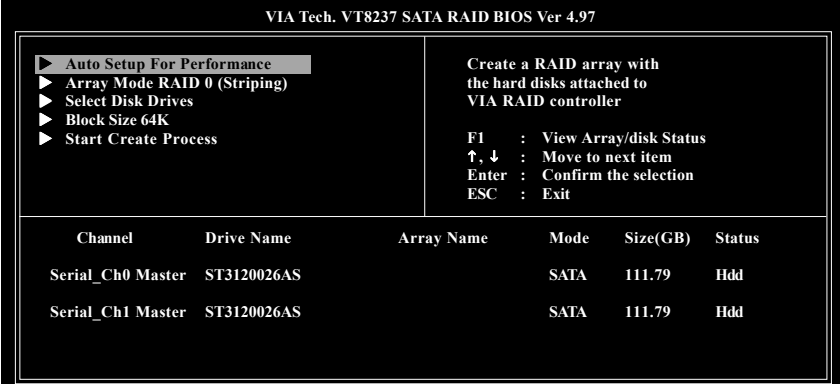

Figure 5

The first step to create a RAID array is to set the RAID mode. Select **Array Mode** and press ENTER. And the RAID mode selection menu will appear (Figure 6). The supported RAID modes include **RAID 0 for performance**, **RAID 1 for data protection**, and **RAID SPAN for capacity**. Use the UP or DOWN ARROW key to select a RAID mode.

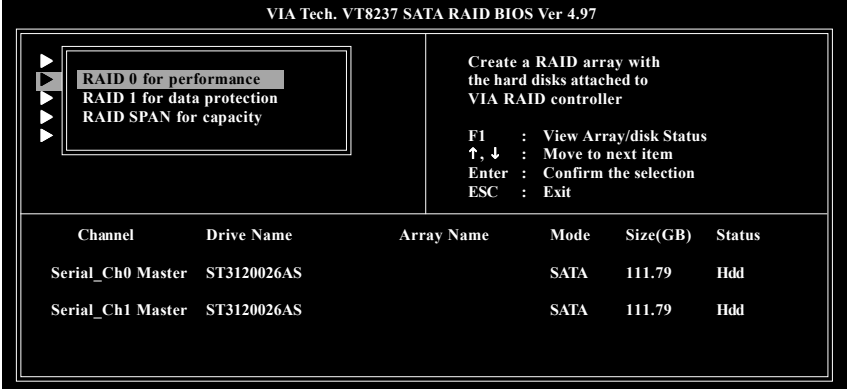

Figure 6

After selecting a RAID mode, you must decide whether you want the RAID array to be configured automatically or manually.

**Auto Setup** allows BIOS to assign the hard drives and create arrays automatically, but it does not duplicate the mirroring drives even if user selects **Create and duplicate for RAID 1**. It is recommended all hard drives are new ones when you want to create an array.

**Select Disk Drives** lets users select the array drives by their requirements. Select the **Select Disk Drives** item and press ENTER, use the ARROW keys to select the target hard drive(s). The selected hard drives will be marked with an asterisk (Figure 7).

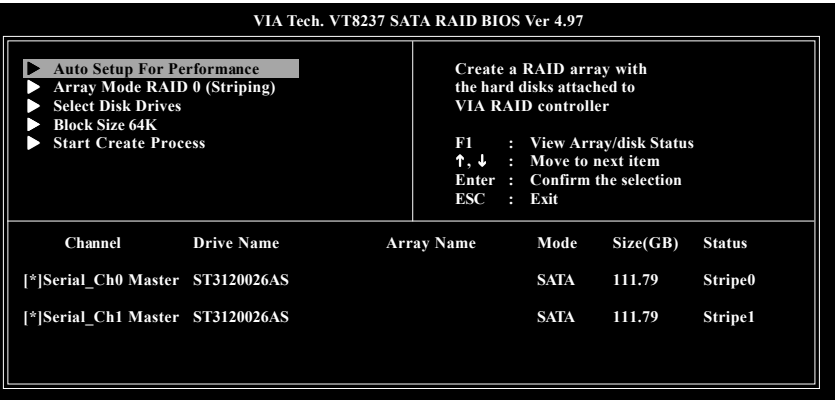

Figure 7

If you select to create RAID 0 array manually, you can specify the block size. Use the UP or DOWN ARROW keys to select **Block Size** and press ENTER. Select the block size from the popup menu. The block size can be set between 4KB to 64KB (Figure 8).

| VIA Tech. VT8237 SATA RAID BIOS Ver 4.97                                                                                                    |                                                                                                    |  |  |  |  |  |
|----------------------------------------------------------------------------------------------------|----------------------------------------------------------------------------------------------------|--|--|--|--|--|
| <b>Auto Setup For Perfor</b><br>4K<br>Array Mode RAID 0 (S)<br>8К<br><b>Select Disk Drives</b><br>16K<br><b>Block Size 64K</b><br>32K<br><b>Start Create Process</b><br>64K | Create a RAID array with<br>the hard disks attached to<br><b>VIA RAID controller</b><br><b>View Array/disk Status</b><br>FI<br>я.<br>$\uparrow, \downarrow$<br>: Move to next item<br>Enter: Confirm the selection<br>Exit<br>ESC<br>R. |  |  |  |  |  |
| Channel<br><b>Drive Name</b>                                                                                                    | <b>Array Name</b><br>Mode<br>Size(GB)<br><b>Status</b>                                                                                                    |  |  |  |  |  |
| [*]Serial Ch0 Master ST3120026AS                                                                                                    | <b>SATA</b><br><b>Stripe0</b><br>111.79                                                                                                    |  |  |  |  |  |
| [*]Serial Ch1 Master ST3120026AS                                                                                                    | <b>SATA</b><br><b>Stripe1</b><br>111.79                                                                                                    |  |  |  |  |  |

Figure 8

Next, use the ARROW keys to select **Start Create Process** and press ENTER. The prompt "**The data on the selected disks will be destroied. Continue? (Y/N)"** will appear. Press Y to confirm or N to abort.

**Important** All existing contents in the hard drive will be destroyed after the array creation.

GA-VM800PMC Motherboard - 66 -

#### **B. Delete Array:**

If you want to delete an existing array, select **Delete Array** in Main Menu and press ENTER. The channel column will be activated. Select the member of an array that is to be deleted and press ENTER. A warning message will show up, press Y to confirm or press N to cancel (Figure 9).

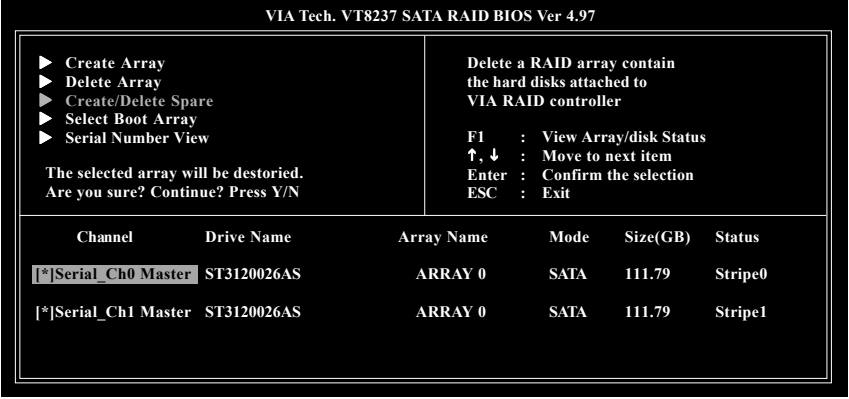

Figure 9

Deleting a disk array will destroy all the data on the disk array except for RAID 1 array(s). When a RAID 1 array is deleted, the data on the two hard drives will be reserved and the two hard drives will become two normal drives.

#### **C. Select Boot Array:**

You can select a disk array as boot device if you want to boot operating system from an array. Boot disk array cannot be selected if the operating system does not boot from the disk array. Highlight the **Select Boot Array** item in Main Menu; press ENTER and the channel column will be activated. Then highlight the target disk array and press ENTER. Press ESC to go back to Main Menu. If you want to cancel the boot array setting, select the disk array that has an asterisk and press ENTER, its boot setting will be canceled (Figure 10).

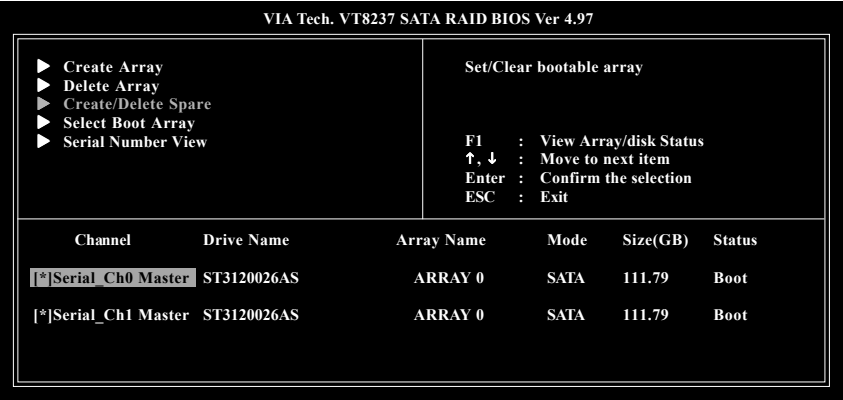

Figure 10

#### **D. Serial Number View:**

Highlight **Serial Number View** and press ENTER. Use the ARROW keys to select a drive, and the selected drive's serial number can be viewed in the last line. The serial number is assigned by the disk drive manufacturer (Figure 11).

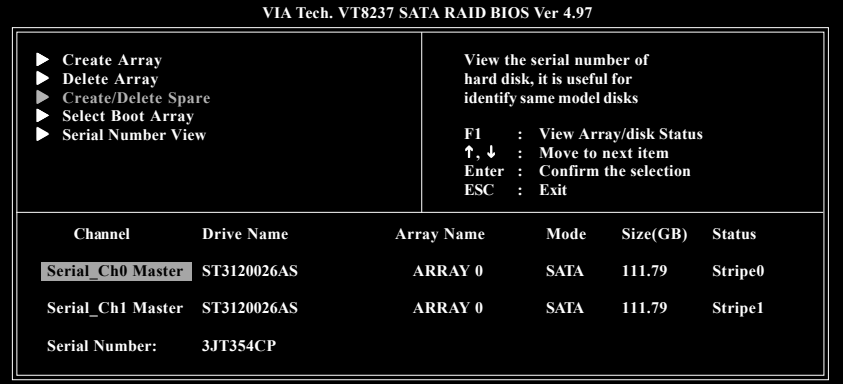

Figure 11

#### **E. View Array Status:**

Press F1 to show the array status on the lower screen. If there are no disk arrays then nothing will be displayed on the screen (Figure 12).

| VIA Tech. VT8237 SATA RAID BIOS Ver 4.97                                                                                   |                                            |                                                                                                    |  |  |
|----------------------------------------------------------------------------------------------------|--------------------------------------------|----------------------------------------------------------------------------------------------------|--|--|
| <b>Create Array</b><br>Delete Array<br><b>Create/Delete Spare</b><br><b>Select Boot Array</b><br><b>Serial Number View</b> | FI<br>ESC                                  | Create a RAID array with<br>the hard disks attached to<br><b>VIA RAID controller</b><br>: View Array/disk Status<br>↑.↓ : Move to next item<br>Enter: Confirm the selection<br>$:$ Exit |  |  |
| <b>Array Name</b>                                                                                                    | <b>Array Mode</b><br><b>Block Size(GB)</b> | Size(GB)                                                                                                    |  |  |
| <b>ARRAY 0</b>                                                                                                    | <b>Stripe</b><br>64K                       | 223.58                                                                                                    |  |  |
|                                                                                                    |                                            |                                                                                                    |  |  |

Figure 12

#### **(4) Making a SATA Driver Disk**

To install operating system onto a serial ATA hard disk successfully, you need to install the SATA controller driver during OS installation. Without the driver, the hard disk may not be recognized during the Windows setup process. First of all, copy the driver for the SATA controller from the motherboard driver CD-ROM to a floppy disk. See the instructions below about how to copy the driver in MS-DOS mode<sup>(Note)</sup>. Prepare a startup disk that has CD-ROM support and a blank formatted floppy disk.

Step 1: Insert the prepared startup disk and motherboard driver CD-ROM in your system. Boot from the startup disk. Once at the  $A:\geq$  prompt, change to the CD-ROM drive (example: D:\>). At the D:\> prompt, type the following two commands. Press ENTER after each command (Figure 13):

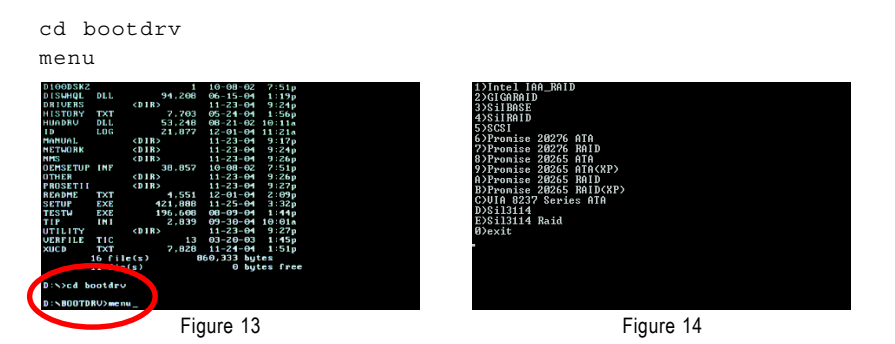

Step 2: When the controller menu (Figure 14) appears, remove the startup disk and insert the blank formatted disk. Select the controller driver by pressing the corresponding letter from the menu. For example, from the menu in Figure 14, press C to select **VIA 8237 Series ATA** for Windows operating system. Your system will then automatically zip and transfer this driver file to the floppy disk. Press 0 to exit when finished.

#### (Note) For users without a startup disk:

Use an alternative system and insert the GIGABYTE motherboard driver CD-ROM. From the CD-ROM drive folder, double click the **MENU.exe** file in the **BootDrv** folder (Figure 15). A command prompt window will open similar to that in Figure 14.

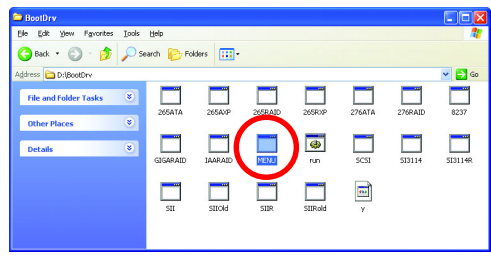

Figure 15

#### **(5) Installing SATA controller driver during OS installation**

Now that you have prepared the SATA driver disk and configured BIOS settings, you are ready to install Windows 2000/XP onto your SATA hard drive with the SATA driver. The following is an example of Windows XP installation.

Step 1: Restart your system to boot from the Windows 2000/XP Setup disk and press F6 as soon as you see the "Press F6 if you need to install a 3rd party SCSI or RAID driver" message (Figure 16). After pressing F6, there will be a few moments of some files being loaded before you see the next screen.

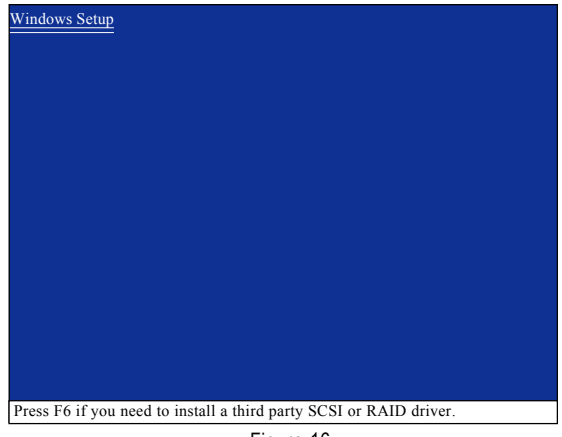

Figure 16

Step 2:

When a screen similar to that below appears, insert the floppy disk containing the SATA driver and press S (Figure 17).

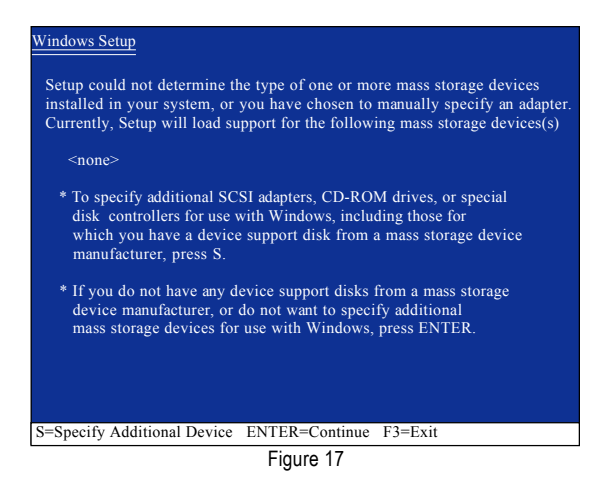

GA-VM800PMC Motherboard - 70 -

**English**

Step 3:

If Setup correctly recognizes the driver in the floppy disk, a controller menu similar to Figure 18 below will appear. If you want to install Windows XP, use the ARROW keys to select **VIA V-RAID Controller Series(Windows XP)** and press ENTER**.** Then it will begin to load the SATA driver from the floppy disk.

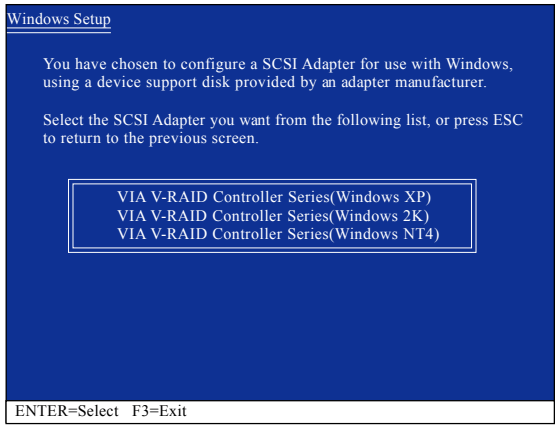

Figure 18

If a message appears saying one or some file(s) cannot be found, please check the floppy disk or copy the correct SATA driver again from the motherboard driver CD.  $\frac{\sqrt{6}}{\text{CAUTION}}$ 

#### Step 4:

When the screen as shown below appears, press ENTER to continue the SATA driver installation from the floppy disk. The driver installation will be finished in about one minute.

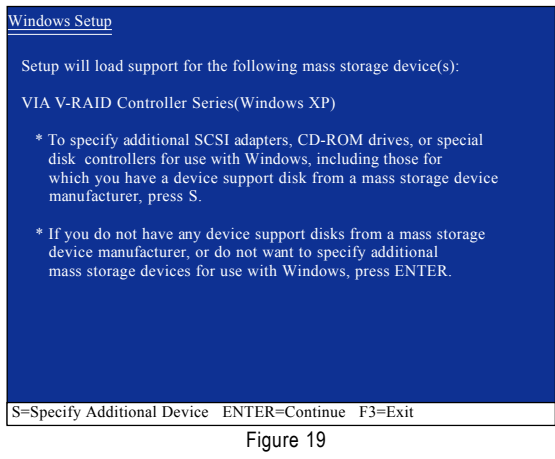

**English**

After the SATA controller driver installation is completed, you should see a screen as below. It indicates that you have installed the SATA controller driver successfully. You can proceed with the Windows 2000/XP installation.

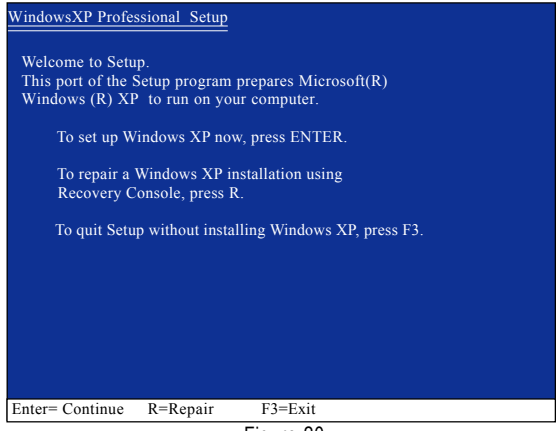

Figure 20

(Note: Each time you add a new hard drive to a RAID array, the RAID driver will have to be installed under Windows once for that hard drive. After that, the driver will not have to be installed.)
# **4-1-5 2 / 4 / 6 Channel Audio Function Introduction**

# **2 Channel Audio Setup**

We recommend that you use speakers with amplifier to get the best sound effect if the stereo output is applied.

# STEP 1:

Connect the stereo speakers or earphone to "Line Out."

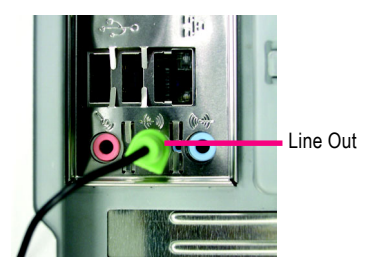

# STEP<sub>2</sub>.

After installing the audio driver, you'll find a VIA Audio Deck icon  $\blacksquare$  on the lower right hand taskbar. Double-click the icon to open the Audio Control Panel.

**GO** 3 2:25 PM

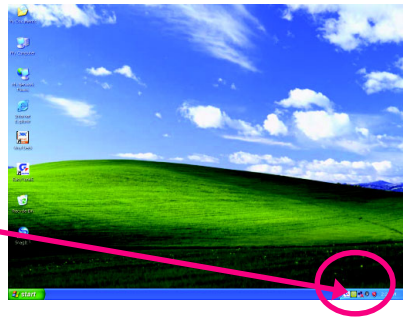

# STEP 3:

In the Audio Control Panel, click the **Speaker** tab. In the left list, click **2 Channel** button.

The 2-channel audio setup is completed.

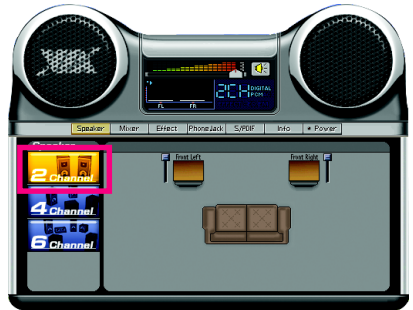

# **4 Channel Analog Audio Output Mode**

STEP 1:

Connect the front channels to "Line Out," the rear channels to "Line In."

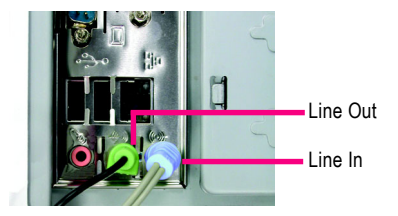

# STEP<sub>2</sub>.

After installing the audio driver, you'll find a VIA Audio Deck icon  $\boxed{\smash{\diamond}$  on the lower right hand taskbar. Double-click the icon to open the Audio Control Panel.

ब्रा **MEL 2.25 PM** 

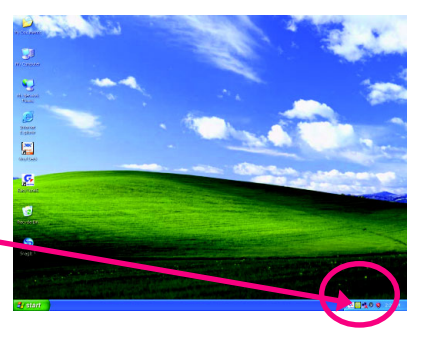

# STEP 3:

In the Audio Control Panel, click the **Speaker** tab and select the **4 Channel** check box.

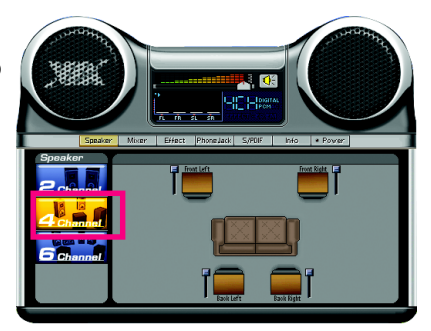

When the **Environmental Modeling** is disable, the sound would be performed as stereo mode (2 Channel output). Please select other settings (ex: **Living Room**) for 4 Channel output.

> Select the **Enable Environmental Modeling** check box.

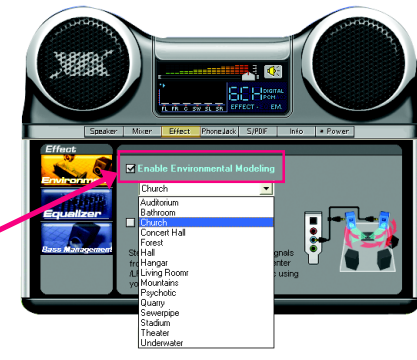

GA-VM800PMC Motherboard - 74 -

Download from Www.Somanuals.com. All Manuals Search And Download.

# **Basic 6 Channel Analog Audio Output Mode**

Use the back audio panel to connect the audio output without any additional module.

STEP 1:

Connect the front channels to "Line Out",the rear channels to "Line In", and the Center/Subwoofer channels to "MIC In".

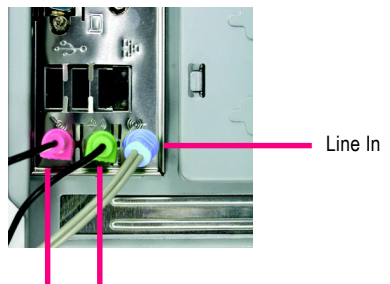

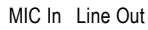

STEP<sub>2</sub>.

After installing the audio driver, you'll find a VIA Audio Deck icon  $\sqrt{\frac{1}{2}}$  on the lower right hand taskbar. Double-click the icon to open the Audio Control Panel.

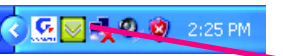

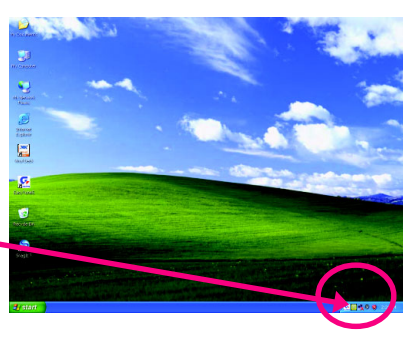

#### STEP 3:

In the Audio Control Panel, click the **Speaker** tab and select the **6 Channel** check box.

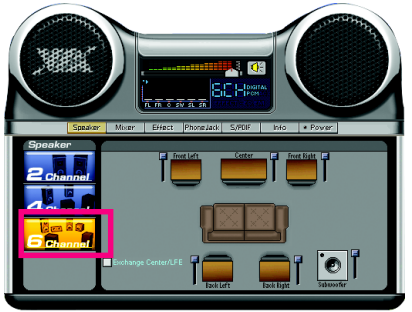

# STEP 4:

In the Audio Control Panel, click the **Phone Jack** tab and select the **Enable Smart5.1 Plus (blue jack for side surround and red jack for center/LFE speakers output** check box.

able Smart51 Plus (blue jack for side surrour ⋈

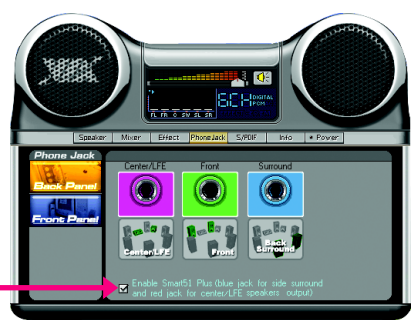

- 75 - Appendix

# **Advanced 6 Channel Analog Audio Output Mode (using 6-Channel Audio Combo Kit , Optional Device):**

**6-Channel Audio Combo Kit** provides S/PDIF output port (optical & coaxial) and SURROUND-Kit (Rear R/L & CEN /Subwoofer)

SURROUND-KIT access analog output to rear channels and Center/Subwoofer channels. It is the best solution if you need 6 channel output, Line In and MIC at the same time. "SURROUND-KIT" is included in the GIGABYTE unique "6-Channel Audio Combo Kit" as picture.

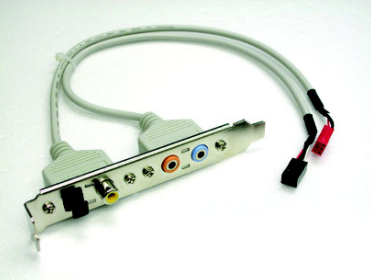

# STEP 1:

Secure the metal bracket of the"6-Channel Audio Combo Kit" to the chassis back panel with a screw.

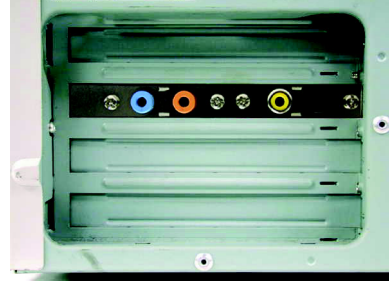

# STEP<sub>2</sub>.

Connect the "SURROUND-KIT" cable to the SUR\_CEN connector on the M/B.

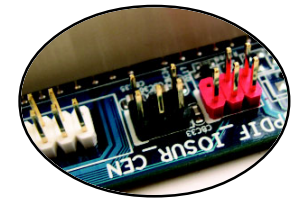

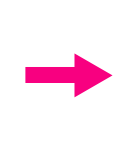

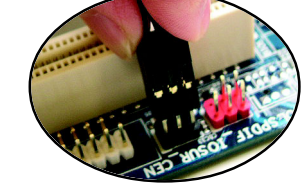

STEP 3:

Connect the front channels to back audio panel's "Line Out", the rear channels to SURROUND-Kit's REAR R/L, and the Center/Subwoofer channels to SURROUND-Kit's SUB CENTER.

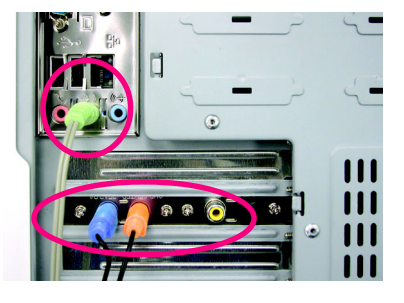

GA-VM800PMC Motherboard - 76 -

# STEP 4:

After installing the audio driver, you'll find a SVIA Audio Deck icon  $\sqrt{\frac{1}{2}}$  on the lower right hand taskbar. Double-click the icon to open the Audio Control Panel.

 $\overline{\mathbf{z}}$ 9 E il a ß.

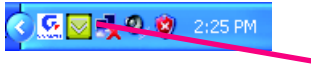

# STEP 5:

In the Audio Control Panel, click the **Speaker** tab and select the **6 Channel** check box.

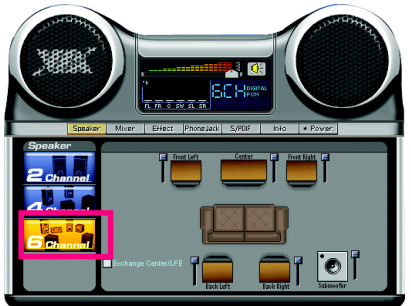

#### STEP 6:

In the Audio Control Panel, click the **Phone Jack** tab and do not select the **Enable Smart5.1 Plus (blue jack for side surround and red jack for center/LFE speakers output** check box.

.<br>Enable Smart51 Plus (blue jack for side surround

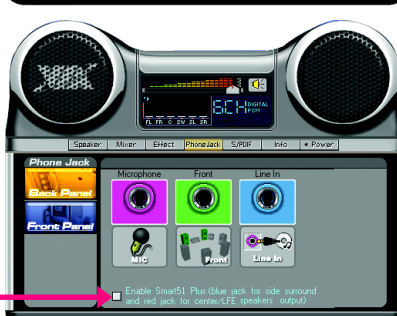

**Basic & Advanced 6 Channel Analog Audio Output Mode Notes:**

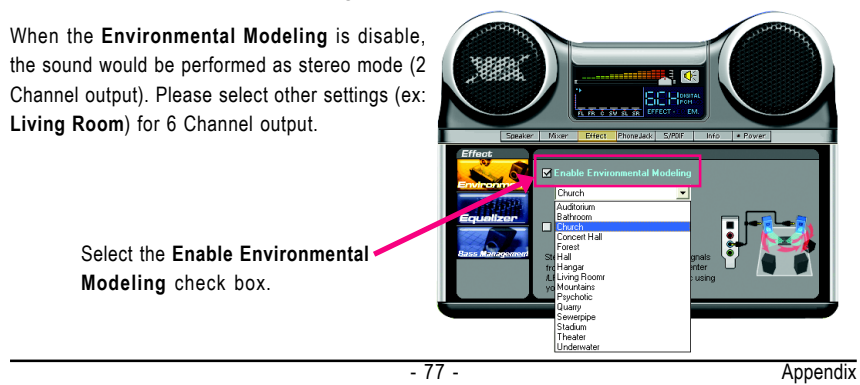

# **4-2 Troubleshooting**

Below is a collection of general asked questions. To check general asked questions based on a specific motherboard model, please log on to GIGABYTE's website.

Question 1: I cannot see some options that were included in previous BIOS after updating BIOS. Why? Answer: Some advanced options are hidden in new BIOS version. Please press Ctrl and F1 keys after entering BIOS menu and you will be able to see these options.

Questions 2: Why is the light of my keyboard/optical mouse still on after computer shuts down? Answer: In some boards, a small amount of electricity is kept on standby after computer shuts down and that's why the light is still on.

# Question 3: How do I clear CMOS?

Answer: If your board has a Clear CMOS jumper, please refer to the Clear CMOS steps in the manual. If your board doesn't have such jumper, you can take off the on-board battery to leak voltage to clear CMOS. Please refer to the steps below:

Steps:

- 1. Turn off power.
- 2. Disconnect the power cord from MB.
- 3. Take out the battery gently and put it aside for about 1 minute (Or you can use a metal object to connect the positive and negative pins in the battery holder to makethem short for 5 seconds).
- 4. Re-insert the battery to the battery holder.
- 5. Connect power cord to MB again and turn on power.
- 6. Press Del to enter BIOS and load Fail-Safe Defaults(or load Optimized Defaults).
- 7. Save changes and reboot the system.

Question 4: Why do I still get a weak sound after turning up the speaker to the maximum volume? Answer: Please make sure the speaker you are using is equipped with an internal amplifier. If not, please change another speaker with power/amplifier and try again later.

Question 5: Sometimes I hear different continuous beeps from computer after system boots up. What do these beeps usually stand for?

Answer: The beep codes below may help you identify the possible computer problems. However, they are only for reference purposes. The situations might differ from case to case.

- $\rightarrow$  AWARD BIOS Beep Codes
	- 1 short: System boots successfully
	- 2 short: CMOS setting error
	- 1 long 1 short: DRAM or M/B error
	- 1 long 2 short: Monitor or display card error
	- 1 long 3 short: Keyboard error
	- 1 long 9 short: BIOS ROM error
	- Continuous long beeps: DRAM error
	- Continuous short beeps: Power error

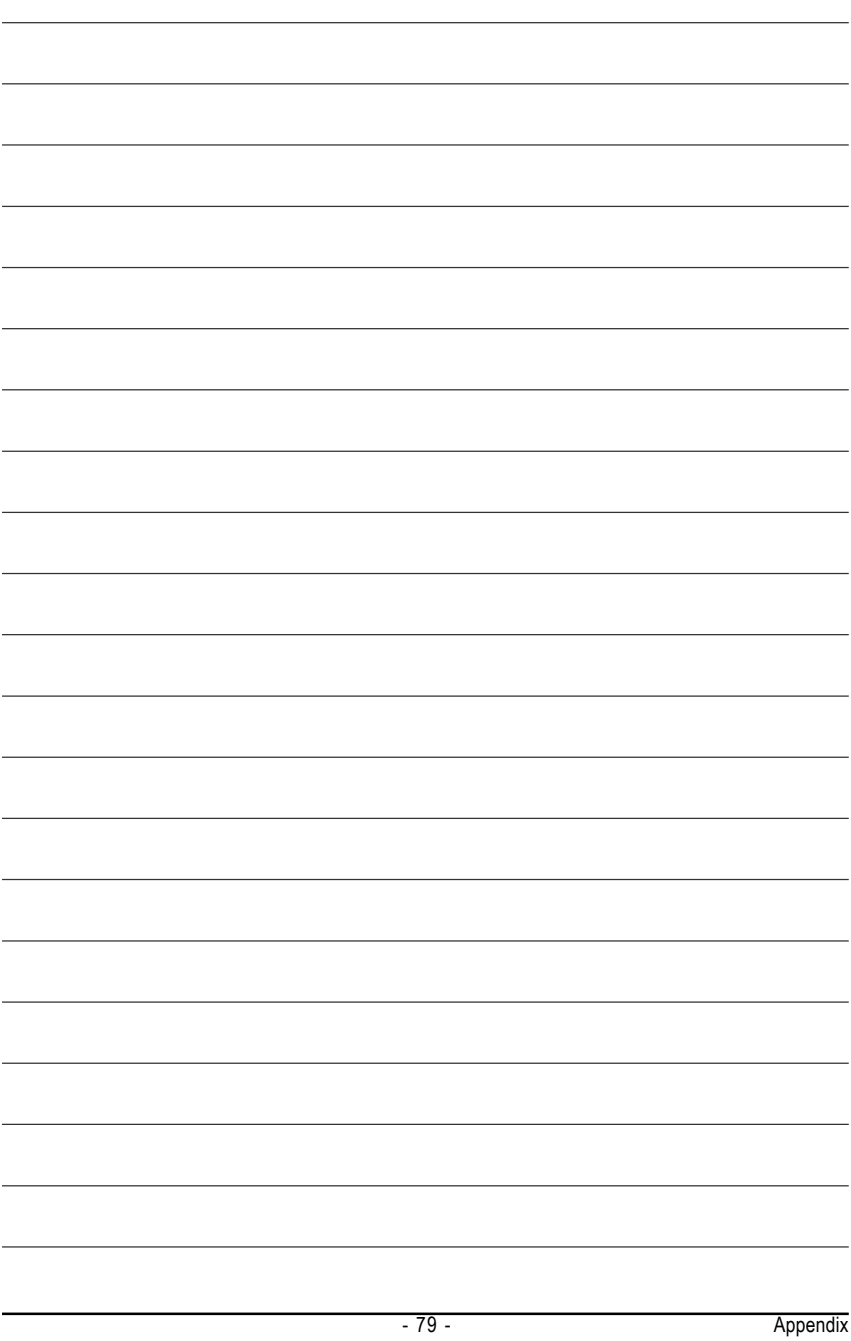

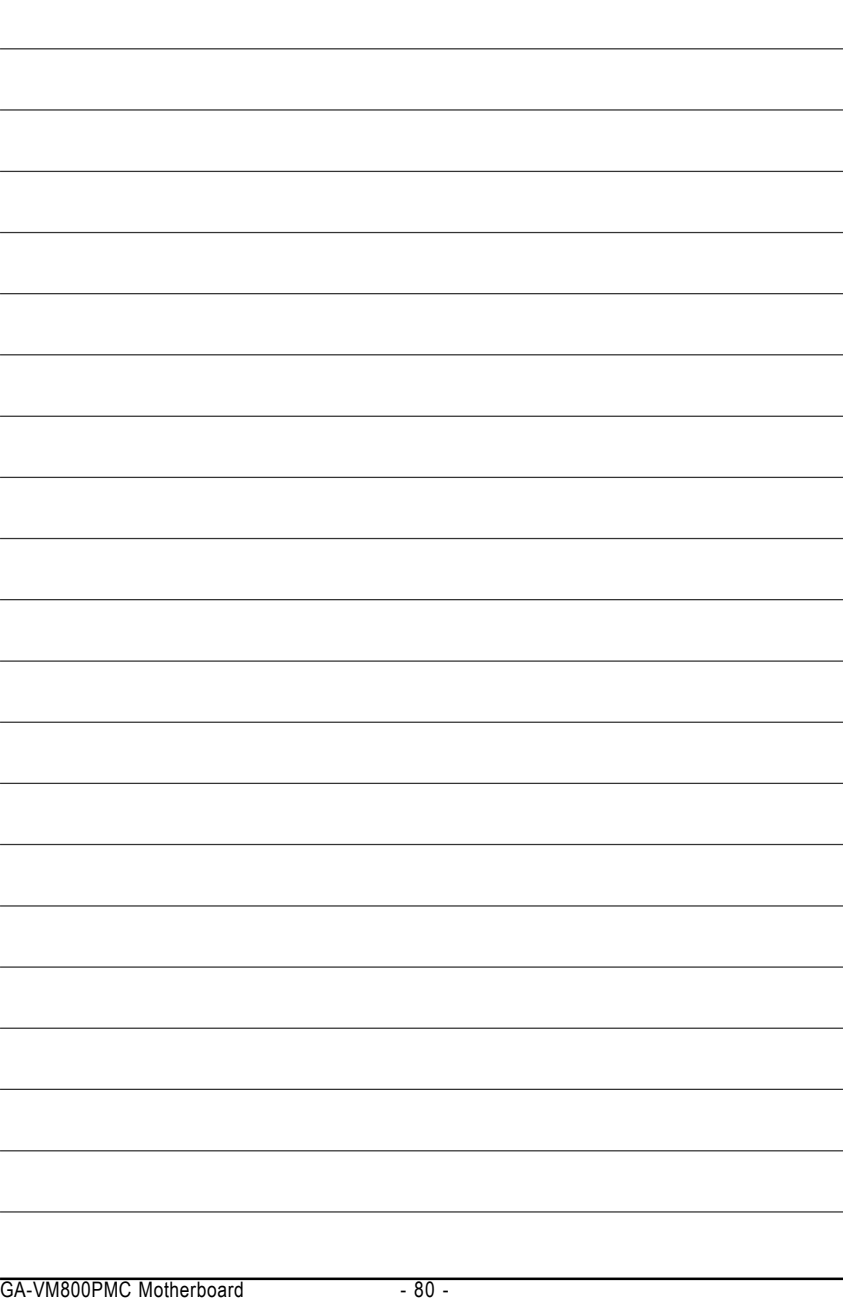

Download from Www.Somanuals.com. All Manuals Search And Download.

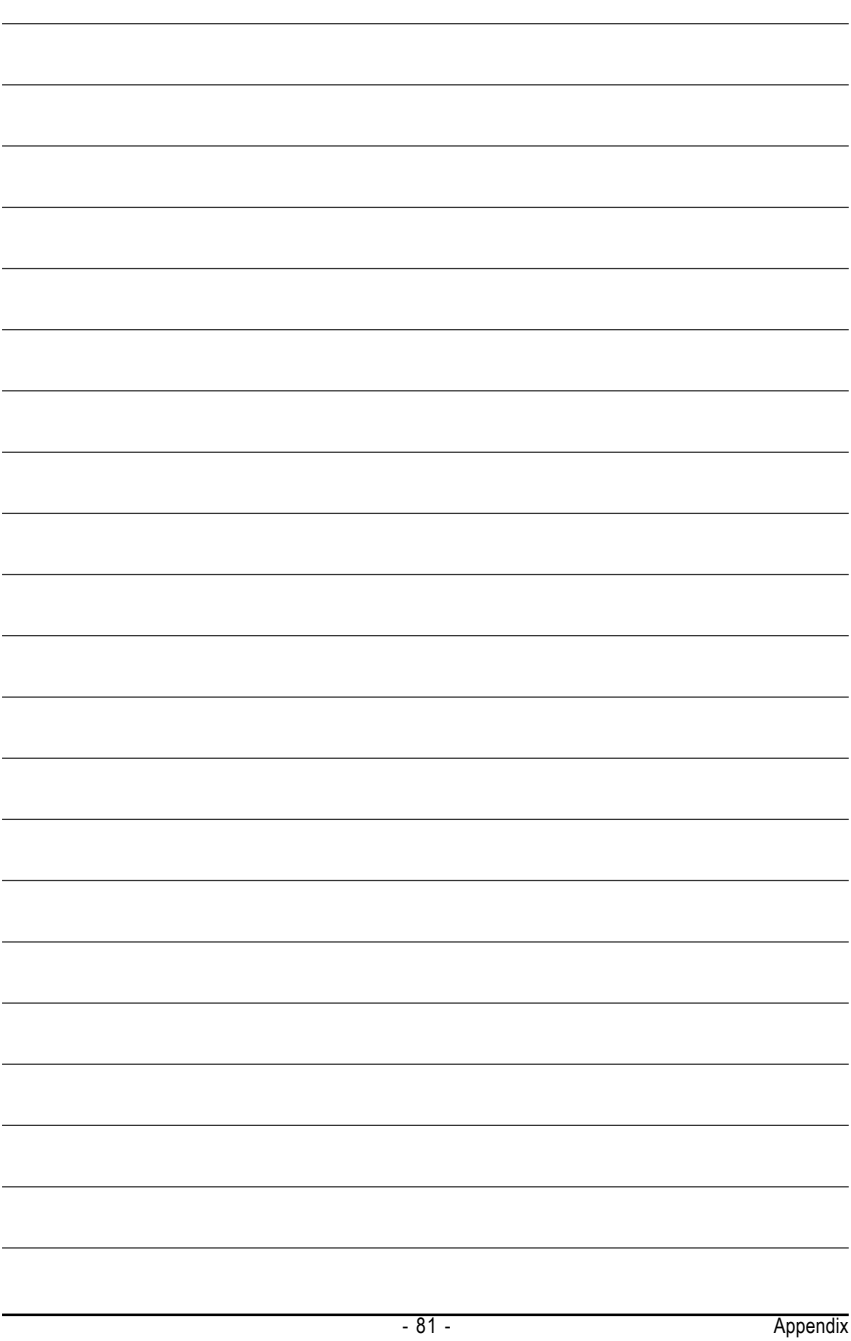

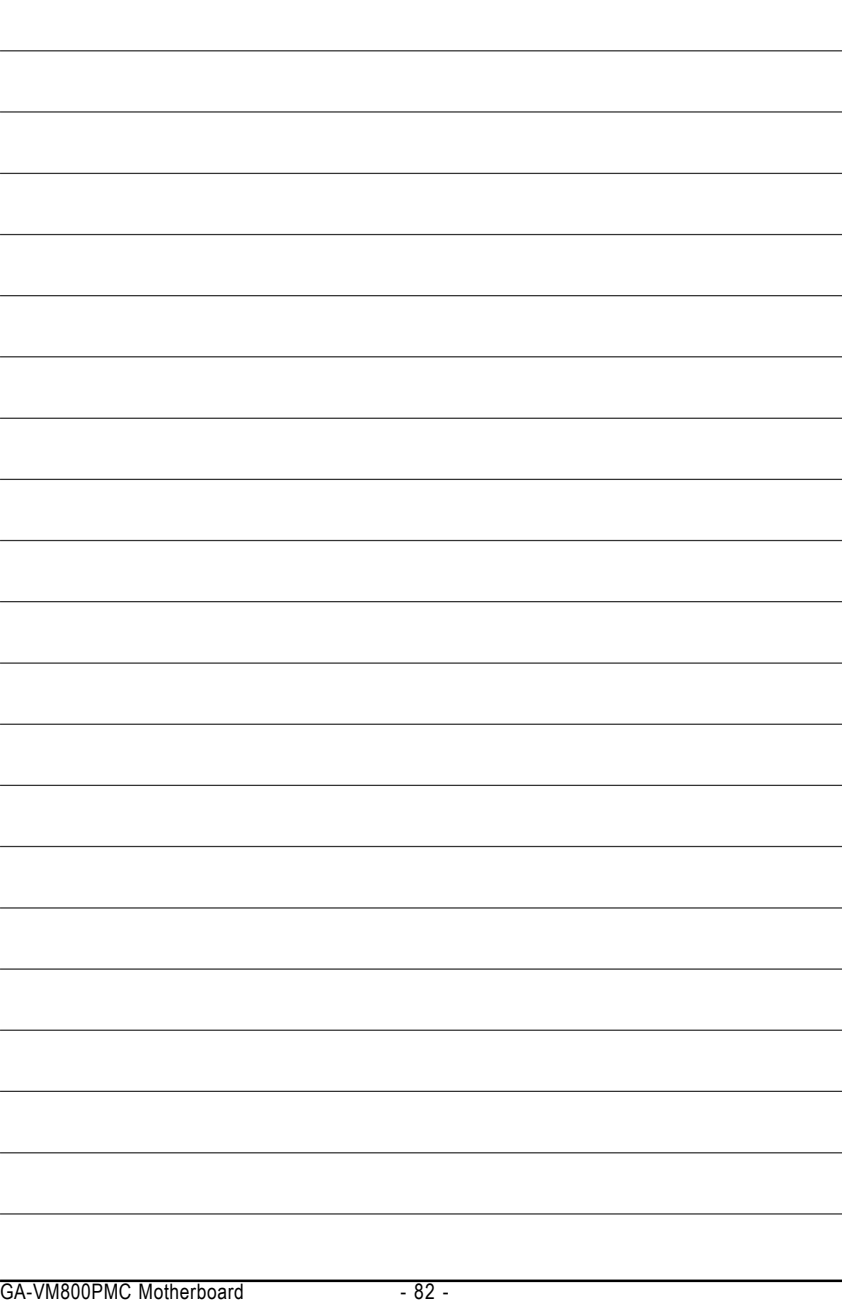

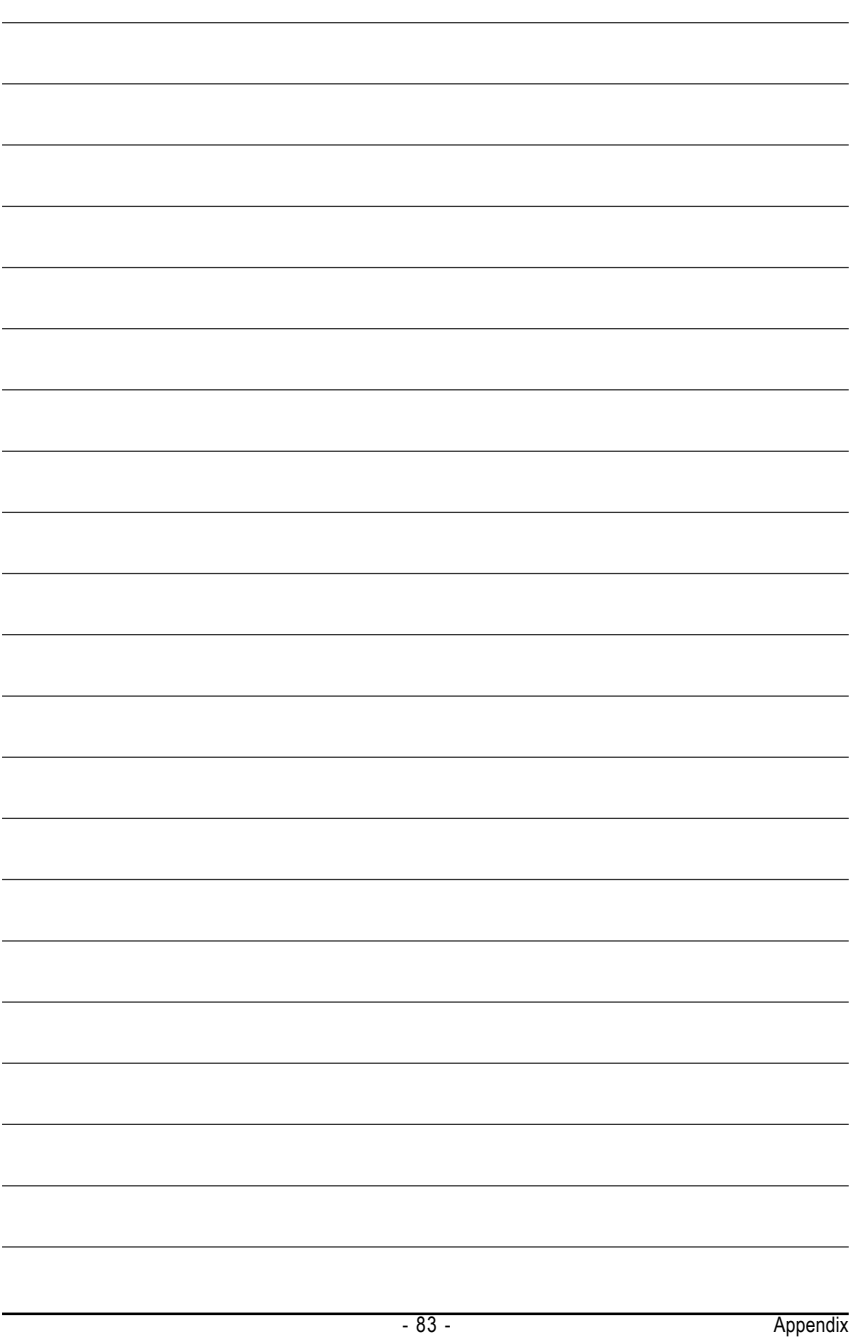

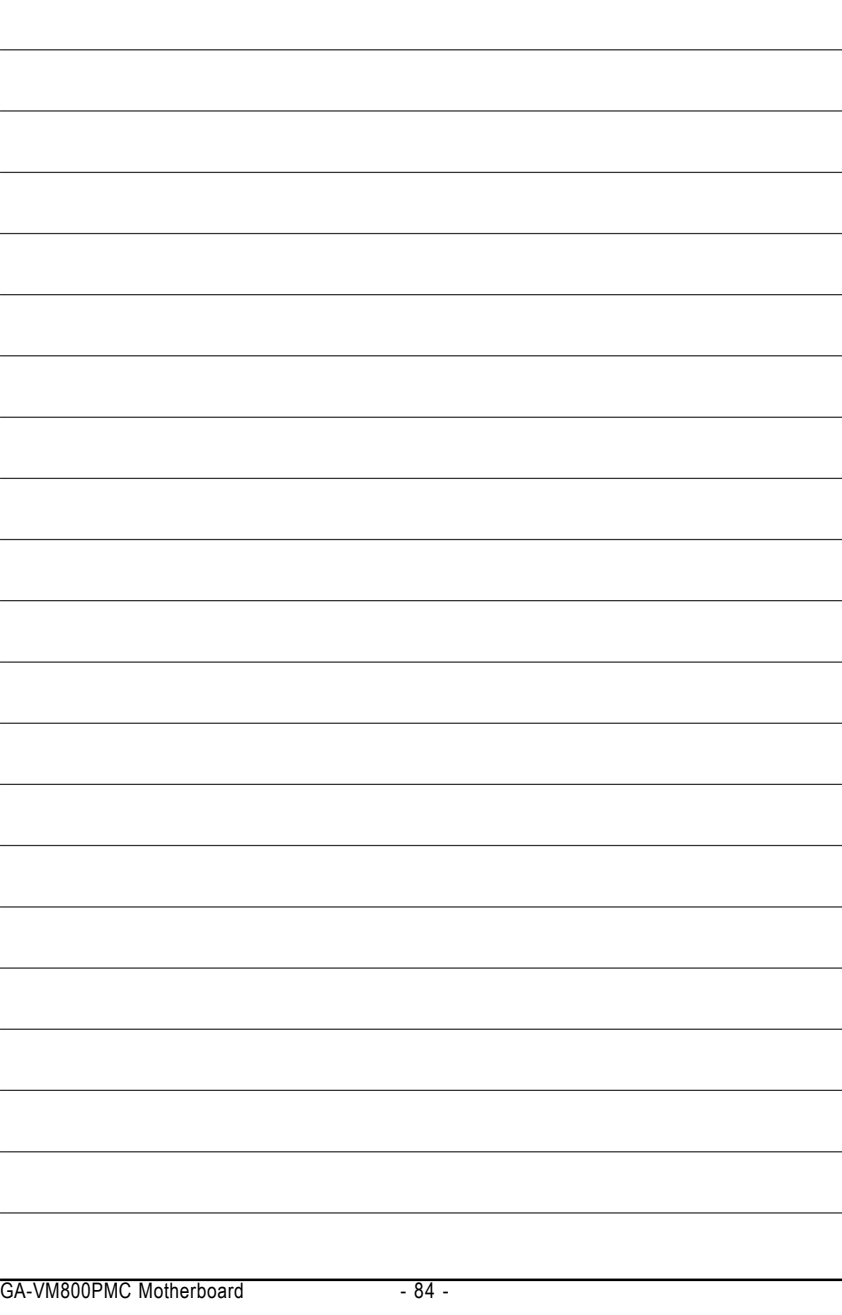

Download from Www.Somanuals.com. All Manuals Search And Download.

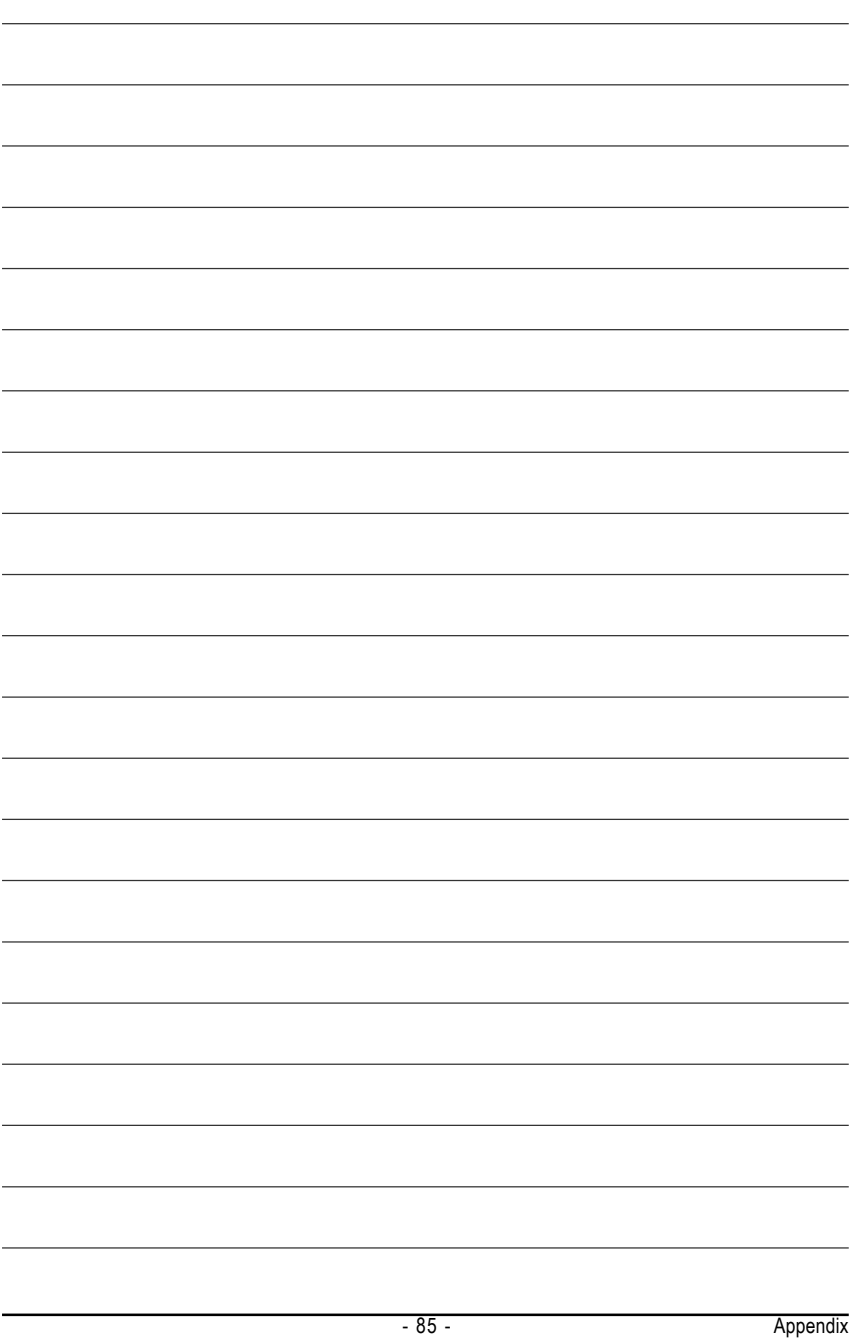

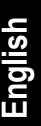

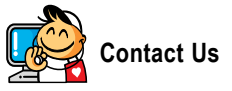

y **Taiwan (Headquarters)** GIGA-BYTE TECHNOLOGY CO., LTD. Address: No.6, Bau Chiang Road, Hsin-Tien, Taipei 231, Taiwan TEL: +886-2-8912-4888 FAX: +886-2-8912-4003 Tech. and Non-Tech. Support (Sales/Marketing) : http://ggts.gigabyte.com.tw WEB address (English): http://www.gigabyte.com.tw WEB address (Chinese): http://www.gigabyte.tw

#### $\overline{\bullet}$  **U.S.A.**

G.B.T. INC. TEL: +1-626-854-9338 FAX: +1-626-854-9339 Tech. Support: http://rma.gigabyte-usa.com Web address: http://www.gigabyte.us

#### y **Mexico**

G.B.T Inc (USA) Tel: +1-626-854-9338 x 215 (Soporte de habla hispano) FAX: +1-626-854-9339 Correo: soporte@gigabyte-usa.com Tech. Support: http://rma.gigabyte-usa.com Web address: http://www.gigabyte-latam.com y **Japan**

NIPPON GIGA-BYTE CORPORATION WEB address : http://www.gigabyte.co.jp

#### **•** Singapore

GIGA-BYTE SINGAPORE PTE. LTD. WEB address : http://www.gigabyte.com.sg

#### y **China**

NINGBO G.B.T. TECH. TRADING CO., LTD. WEB address : http://www.gigabyte.cn **Shanghai** TEL: +86-21-63410999 FAX: +86-21-63410100 **Beijing** TEL: +86-10-62102838 FAX: +86-10-62102848 **Wuhan** TEL: +86-27-87851061 FAX: +86-27-87851330 **GuangZhou** TEL: +86-20-87540700 FAX: +86-20-87544306 ext. 333 **Chengdu** TEL: +86-28-85236930 FAX: +86-28-85256822 ext. 814 **Xian** TEL: +86-29-85531943 FAX: +86-29-85539821 **Shenyang** TEL: +86-24-83992901 FAX: +86-24-83992909 y **India** GIGABYTE TECHNOLOGY (INDIA) LIMITED WEB address : http://www.gigabyte.in

# **•** Australia

GIGABYTE TECHNOLOGY PTY LTD. WEB address : http://www.gigabyte.com.au **•** Germany

G.B.T. TECHNOLOGY TRADING GMBH

WEB address : http://www.gigabyte.de

 $\overline{\bullet}$  U.K.

G.B.T. TECH. CO., LTD.

WEB address : http://www.giga-byte.co.uk

#### **•** The Netherlands

GIGA-BYTE TECHNOLOGY B.V.

WEB address : http://www.giga-byte.nl

#### y **France**

GIGABYTE TECHNOLOGY FRANCE

WEB address : http://www.gigabyte.fr

#### **•** Italy

WEB address : http://www.giga-byte.it

#### **v** Spain

GIGA-BYTE SPAIN

WEB address : http://www.giga-byte.es

#### **czech Republic**

Representative Office Of GIGA-BYTE Technology Co., Ltd. in CZECH REPUBLIC

WEB address : http://www.gigabyte.cz

#### **v** Turkey

Representative Office Of GIGA-BYTE Technology Co., Ltd. in TURKEY

WEB address : http://www.gigabyte.com.tr

# y **GIGABYTE Global Service System**

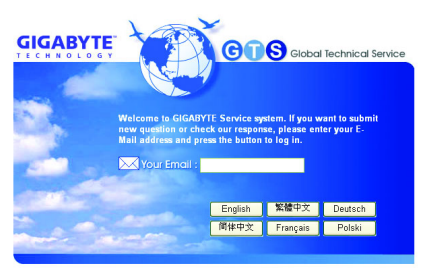

#### y **Russia**

Moscow Representative Office Of GIGA-BYTE Technology Co., Ltd.

WEB address : http://www.gigabyte.ru

# y **Latvia**

GIGA-BYTE Latvia

WEB address : http://www.gigabyte.com.lv

# y **Poland**

Office of GIGA-BYTE TECHNOLOGY Co., Ltd. in POLAND WEB address : http://www.gigabyte.pl

#### **v** Ukraine

WEB address : http://www.gigabyte.kiev.ua

# **•** Romania

Representative Office Of GIGA-BYTE Technology Co., Ltd. in Romania

WEB address : http://www.gigabyte.com.ro

#### **•** Serbia & Montenegro

Representative Office Of GIGA-BYTE Technology Co., Ltd. in SERBIA & MONTENEGRO

WEB address : http://www.gigabyte.co.yu

To submit a technical or non-technical (Sales/ Marketing) question, please link to : http://ggts.gigabyte.com.tw Then select your language to enter the system.

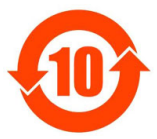

# 关于符合中国《电子信息产品污染控制管理办法》的声明<br>Management Methods on Control of Pollution from Electronic Information Products<br>China RoHS Declaration)

#### 产品中有毒有害物质或元素的名称及含量

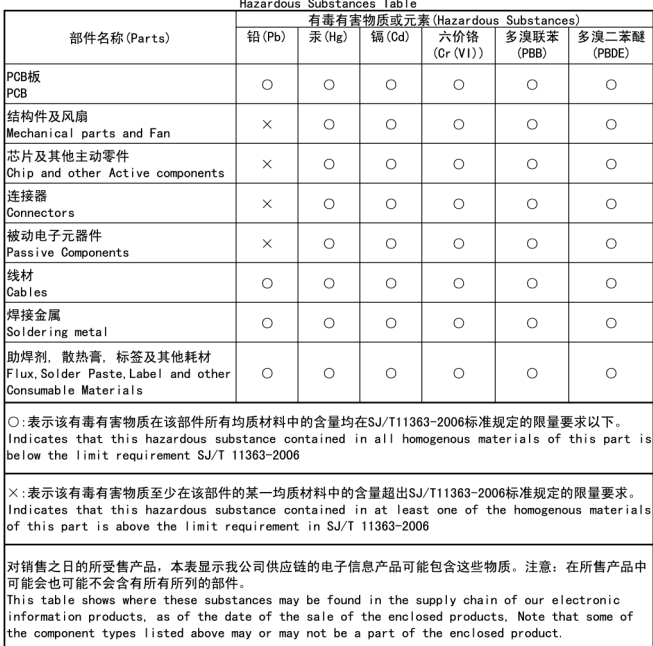

Free Manuals Download Website [http://myh66.com](http://myh66.com/) [http://usermanuals.us](http://usermanuals.us/) [http://www.somanuals.com](http://www.somanuals.com/) [http://www.4manuals.cc](http://www.4manuals.cc/) [http://www.manual-lib.com](http://www.manual-lib.com/) [http://www.404manual.com](http://www.404manual.com/) [http://www.luxmanual.com](http://www.luxmanual.com/) [http://aubethermostatmanual.com](http://aubethermostatmanual.com/) Golf course search by state [http://golfingnear.com](http://www.golfingnear.com/)

Email search by domain

[http://emailbydomain.com](http://emailbydomain.com/) Auto manuals search

[http://auto.somanuals.com](http://auto.somanuals.com/) TV manuals search

[http://tv.somanuals.com](http://tv.somanuals.com/)